### **BAB IV**

# **ANALISIS, KONSEP & HASIL PERANCANGAN**

#### **4.1 Analisis Permasalahan**

Setelah peneliti melakukan tahap *Define* berupa wawancara, observasi, dan studi perbandingan, peneliti menemukan bahwa saat ini museum sedang melakukan revitalisasi dan perbaikan manajemen untuk bisa lebih baik lagi. Museum Pusaka sedang merencanakan *Smart Museum* sebagai bentuk mendukung kemajuan teknologi yang sedang berkembang saat ini. Museum Pusaka ingin memberikan layanan informasi digital yang dapat menjangkau segmentasi masyarakat yang baru, dan bisa membuka lebar jalan untuk para wisatawan luar kota untuk bisa meneliti tentang Museum Pusaka TMII.

Agar tujuan tersebut dapat tercapai, peneliti menawarkan solusi berupa aplikasi *mobile* dengan konsep informasi digital yang dapat diakses dimana saja, dan kapan saja. Aplikasi ini juga menyediakan layanan informasi berbentuk *Augmented Reality* yang bisa digunakan ketika pengunjung sedang berada dalam museum. Aplikasi ini dirancang untuk memberikan layanan interaktif berupa tampilan antarmuka yang memungkinkan pengunjung untuk bisa mengakses informasi lebih mudah lagi dalam mencari informasi mengenai keris yang ada di museum. Dalam perancangan aplikasi *mobile* ini peneliti menggunakan metode *Design Thinking* dalam menganalisa tahapan masalah untuk mencari tahu kebutuhan pengguna aplikasi, membuat tahapan perancangan dimulai dari *moodboard*, penentuan warna dasar aplikasi, tipografi, *sitemap*, *wireframe*, *grid*, visualisasi aplikasi, dan *prototype*.

#### **4.2. Konsep Komunikasi**

#### **4.2.1 Strategi Komunikasi**

Berdasarkan hasil analisa yang didapat pada tahap analisis permasalahan, peneliti kemudian menyusun strategi komunikasi dari perancangan aplikasi ini dengan konsep "Jelajahi Sejarah Dengan Satu Genggaman". Konsep ini bertujuan untuk menyampaikan pesan bahwa dengan adanya aplikasi Virtual Museum Pusaka, pengguna dapat dengan mudah mengakses informasi digital dimanapun dan kapanpun. Pengguna diharapkan dapat melakukan studi terhadap museum secara praktis dan ringan. Dan juga museum menginginkan agar pengunjung dapat mendukung kemajuan teknologi museum supaya layanan aplikasi museum virtual dapat menyebar ke seluruh masyarakat yang ingin mengunjungi museum.

Gaya Desain dari aplikasi yang digunakan diselaraskan dengan target pengunjung. Dengan menggunakan gaya desain Minimalis dan sedikit dari *Neumorphism*, aplikasi terlihat kekinian dan mudah dibaca oleh target pengunjung yang dimana adalah remaja-remaja dan orang dewasa awal.

#### **4.2.2 Strategi Pesan**

Inti dari virtual museum ini adalah mengenalkan keris nusantara yang dimiliki oleh museum pusaka. Museum virtual ini akan dikembangkan ke dalam bentuk aplikasi. Maka dibawah ini merupakan analisa mengenai target pengguna aplikasi "Virtual Museum Pusaka":

- 1. Demografis
	- a. Jenis kelamin : Laki-laki dan Perempuan
	- b. Usia  $\sqrt{15-25}$  tahun
	- c. Pendidikan : Pendidikan Dasar, S1
	- d. Agama : Semua Agama
	- 2. Geografis

Daerah Jabodetabek dan luar Jabodetabek.

- 3. Psikografis
	- a. Individu yang pengetahuannya terbatas mengenai museum pusaka.
	- b. Individu yang sering kebingungan ketika mencari informasi saat di museum.
	- c. Individu yang pemalu dan enggan bertanya kepada orang yang lebih tahu.
	- d. Individu yang lebih memilih mencari informasi melalui media digital.

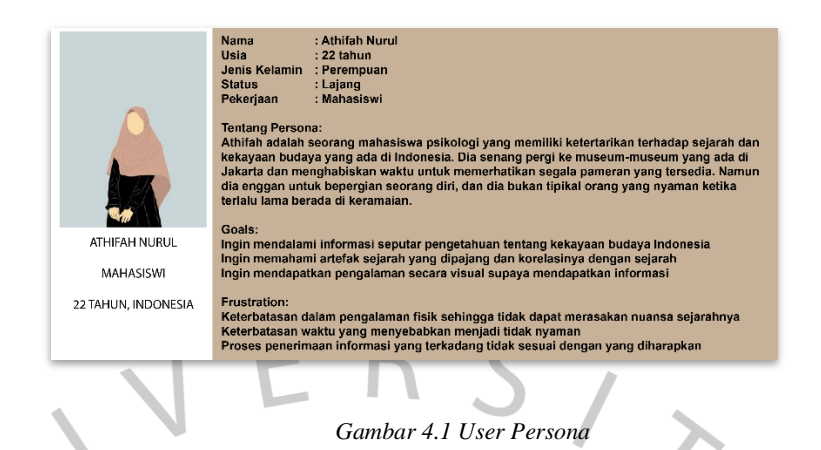

# **4.2.3 Strategi Media**

Dalam perancangan aplikasi *mobile* museum virtual, ada dua media yaitu:

#### Media Utama

Media utama yang peneliti gunakan adalah aplikasi *mobile*. Media ini dipilih berdasarkan kebutuhan museum melalui informasi yang peneliti dapatkan dari melakukan wawancara, observasi, dan studi perbandingan. Perancangan aplikasi *mobile* ini menggunakan media *smartphone* dengan ukuran layar yang menyesuaikan ukuran *smartphone* yang dimiliki. Tetapi peneliti menentukan ukuran layar dasar seperti di bawah ini:

Λ 1920 px

1080 px

*Gambar 4.2 Ukuran Layar Smartphone*

#### 2. Media Pendukung

a. *X Banner*

*X Banner* digunakan untuk memberikan keterangan kepada pengunjung bahwa museum pusaka menyediakan aplikasi *mobile* sebagai layanan informasi digital. *X Banner* ditempatkan di depan pintu museum dengan ukuran 60x160 cm.

b. Poster

Poster digunakan untuk menarik perhatian pengunjung dan calon pengunjung dalam rangka mempromosikan aplikasi *mobile* museum pusaka. Ukuran yang digunakan yaitu format A3 29.7x42 cm.

c. Instagram *Feeds*, dan *Story*

Media sosial museum pusaka juga aktif dalam memberikan informasi mengenai perkembangan dan rutinitas kegiatan yang dilaksanakan oleh museum. Maka media ini dapat dimanfaatkan dengan baik sebagai bentuk promosi dan pengenalan mengenai aplikasi *mobile* museum virtual pusaka. Ukuran yang digunakan yaitu 1080x1080 px untuk *Feeds,* dan 1920x1080 px untuk *Story*.

d. *Leaflet*/Brosur

Brosur lipat 3 ini berfungsi untuk membantu promosi aplikasi supaya pengunjung dapat mengetahui informasi mengenai aplikasi dan panduan penggunaannya setelah mereka mengunjungi museum dan pulang ke rumah. Ukuran yang digunakan yaitu A4 29.7cm x 21cm.

*Media Planning* dibuat dengan menentukan penempatan dari media pendukung yang sudah dibuat untuk membantu mempromosikan aplikasinya. Pentingnya menaruh media pendukung yang sudah dibuat agar pengunjung dapat mengetahui informasi mengenai aplikasi museum virtual yang sudah dibuat dan diharapkan dapat digunakan dengan baik.

### **4.3. Konsep Visual**

#### **4.3.1 Moodboard**

Perancangan aplikasi *mobile* Virtual Museum Pusaka dilakukan dengan menggunakan *software* Figma untuk merancang desain *user interface* dan proses *prototyping*. Konsep desain aplikasi Virtual Museum Pusaka menerapkan konsep desain yang sesuai dengan identitas visual museum pusaka. Figma banyak digunakan oleh desainer dalam membuat perancangan aplikasi, *website*, dan material yang sejenis.

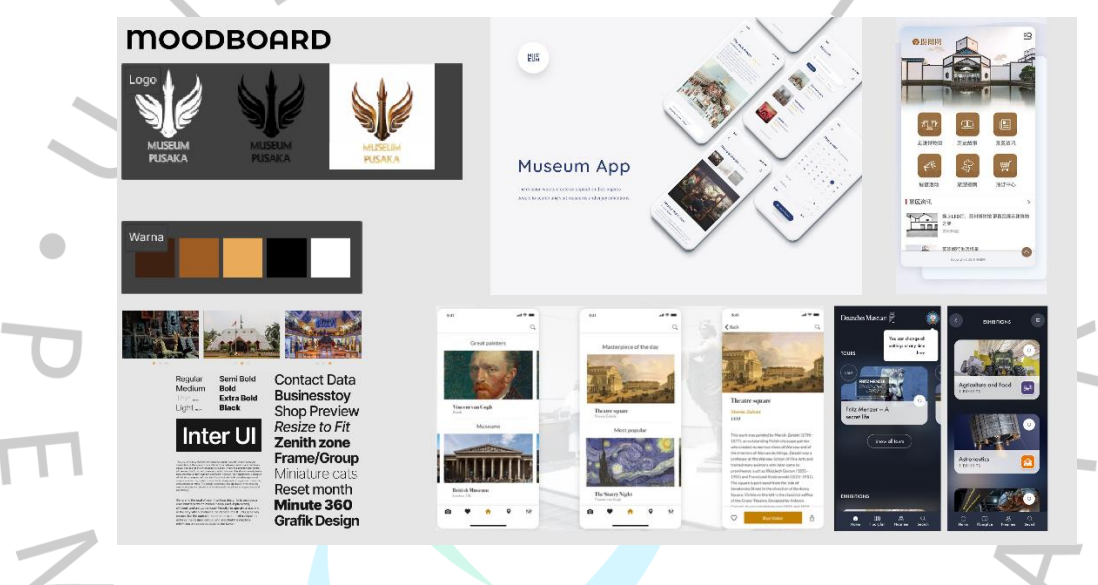

*Gambar 4.3 Moodboard Perancangan*

*Moodboard* ini akan menjadi referensi dalam perancangan elemen visual dan penerapan desain untuk aplikasi *mobile* museum virtual. Peneliti menggunakan desain yang dikemas secara sederhana supaya tidak menyulitkan pengguna. Karakter lugas yang peneliti jadikan sebagai kata kunci direpresentasikan oleh konsep penempatan fitur-fitur yang rapi dan tidak sulit untuk dibaca. Pemilihan warna yang sesuai dengan konsep museum pusaka juga dipresentasikan melalui pemilihan warna yang digunakan website resmi TMII.

#### **4.3.2 Warna**

Mengacu kepada literatur warna yang ada di pembahasan sebelumnya, peneliti memahami bahwa penentuan warna penting dalam membuat suatu konsep desain. Warna yang dipilih akan menentukan identitas dari konsep desain yang dibuat, sehingga orang yang melihat bisa memahami tujuan dari dibuatnya desain tersebut. Oleh karena itu, pemilihan warna penting dalam merepresentasikan konsep desain aplikasi *mobile* yang memiliki identitas visual dari museum pusaka itu sendiri. Maka dari itu, peneliti menetapkan palet warna sebagai berikut:

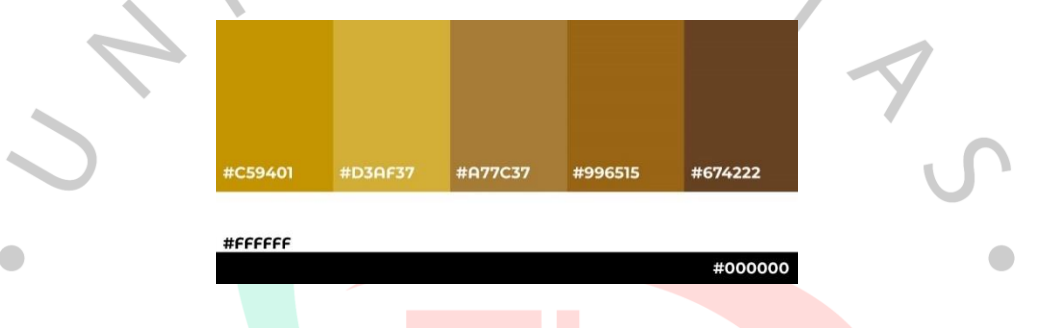

*Gambar 4.4 Color Scheme Aplikasi Virtual Museum Pusaka*

Warna utama yang dipakai adalah warna kuning keemasan dan putih. Peneliti memilih warna ini agar dapat merepresentasikan konsep museum pusaka yang autentik dan identik dengan budaya tradisional. Warna kuning pada keris sering dikaitkan dengan kemakmuran, kekayaan, dan keberuntungan. Keris dengan pamor berwarna kuning sering dihubungkan dengan simbol rezeki dan keberuntungan dalam kehidupan. Selain itu, peneliti juga menambahkan warna putih sebagai warna latar belakang, tipografi dan warna hitam sebagai warna kedua dari *font* aplikasi.

 $V$  G

### **4.3.3 Tipografi**

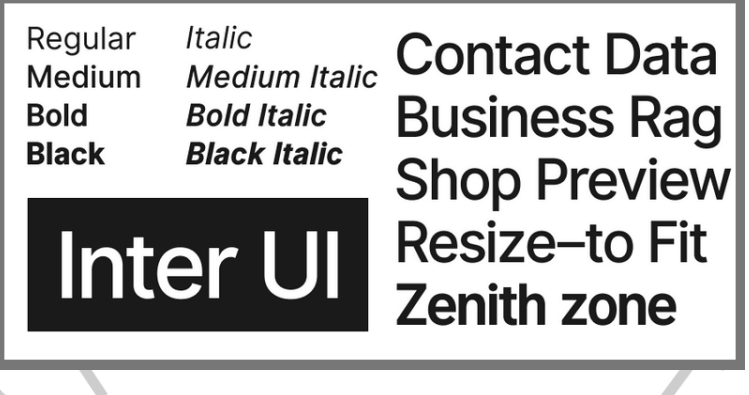

*Gambar 4.5 Inter UI Font Aplikasi Virtual Museum Pusaka*

*Font* yang digunakan sebagai *font* utama aplikasi *mobile* ini adalah font jenis *sans-serif* supaya mudah dibaca oleh pengguna. Nama dari *font* yang digunakan adalah *Inter*, huruf ini memberikan karakteristik modern dan tegas dan berfungsi dengan baik untuk *user interface* aplikasi. Untuk perancangan ini peneliti menggunakan *Regular*, *Medium*, dan *Black* yang disesuaikan dengan konsep desain aplikasi *mobile* agar terlihat sesuai. Ukuran yang dipakai adalah 16 px untuk *Headline*, 14 px untuk *Sub-headline*, dan 12 px untuk *body copy*.

# **4.3.4 Gambar**

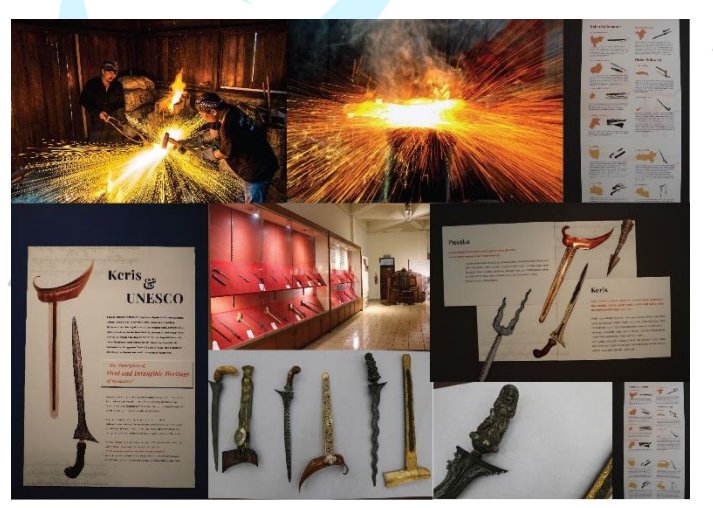

*Gambar 4.6 Gambar Museum Pusaka*

Perancangan aplikasi *mobile* ini peneliti menggunakan gambar berupa foto-foto yang peneliti dapatkan ketika mengunjungi museum pusaka di TMII. Alasan dari menggunakan foto adalah supaya informasi yang dimiliki aplikasi *mobile* museum virtual pusaka tidak melenceng jauh dari segala informasi yang dimiliki museum pusaka itu sendiri. Peneliti menempatkan foto-foto yang tersedia sesuai dengan keterangan di aplikasinya.

# **4.4. Penerapan Desain**

#### **4.4.1 Logo**

Peneliti membuat logo baru untuk museum pusaka sebagai kepentingan dalam menulis laporan ini. Logo yang peneliti buat terdiri dari ilusrasi keris sebagai inti utama dari museum pusaka itu sendiri, ditambah dengan konsep kebudayaan-kebudayaan yang ada di Indonesia yang berkaitan dengan keris, ditambah dengan tulisan museum pusaka di bawahnya. Penggunaan warna kuning bercampur dengan emas sebagai pengenalan identitas keris yang banyak menggunakan warna kuning keemasan.

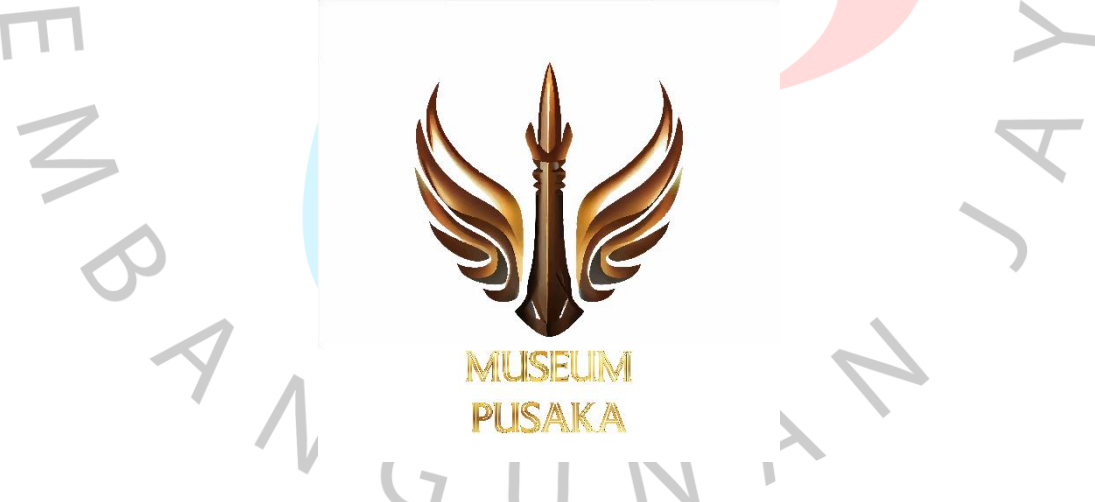

*Gambar 4.7 Logo Virtual Museum Pusaka*

#### **4.4.2 Sitemap**

*Sitemap* adalah sebuah halaman atau *page* yang memuat semua informasi *link* yang ada pada sebuah *website* atau aplikasi. Pengguna aplikasi akan melihat halaman *Home* sebagai halaman utama yang berisi berbagai fitur macam fitur dan akses *shortcut* seperti logo di bagian kiri atas, tombol *Home*, tombol Info Museum, tombol Lokasi Museum, tombol *Rating* Museum, tombol Koleksi, , tombol AR 360, tombol *event*, dan tombol pengaturan.

Di menu Info Museum, pengguna akan disuguhi informasi detail mengenai museum pusaka, sejarah museum pusaka, dan informasi lainnya yang dimiliki oleh museum itu sendiri. Terdapat juga informasi mengenai jam berkunjung, informasi mengenai *Email* museum pusaka, nomor telepon museum pusaka yang bisa dihubungi, dan informasi mengenai media sosial yang dimiliki oleh museum pusaka.

Di menu Lokasi Museum, Di halaman ini pengguna dapat mengakses fitur peta yang terhubung dengan *Gmaps* untuk membantu pengguna dalam memperoleh informasi mengenai lokasi museum pusaka dan posisinya di dalam TMII.

Di menu *Rating* Museum, Di halaman ini pengguna dapat mengakses fitur penilaian yang berfungsi untuk memberikan *review* mengenai pengalaman berkunjung ke museum, kenyamanan dalam menggunakan aplikasi, serta masukan-masukan yang bisa disaring oleh museum.

Di menu Koleksi, pengguna akan disuguhi fitur pilihan mengenai koleksikoleksi keris museum pusaka yang ada di aplikasi, Ketika pengguna menekan salah satu dari koleksi keris, maka akan terbuka layar berisi informasi detail dari keris yang ditampilkan di layar.

Di menu AR 360, pengguna akan disuguhi fitur AR 360 yang berfungsi untuk memindai keris dengan kamera belakang *smartphone* yang dimiliki oleh pengguna.

Di menu *Event*, pengguna akan disuguhi informasi mengenai segala kegiatan rutin dan kegiatan lainnya yang diselenggarakan museum pusaka, baik untuk kolektor atau untuk pengunjung biasa.

Di menu Pengaturan, pengguna akan diberikan akses mengenai info profil untuk pengguna, informasi mengenai pembaharuan museum, bantuan teknis mengenai petunjuk penggunaan aplikasi, pengaturan aplikasi seperti bahasa, konektivitas, tanggal dan waktu, dan lain sebagainya.

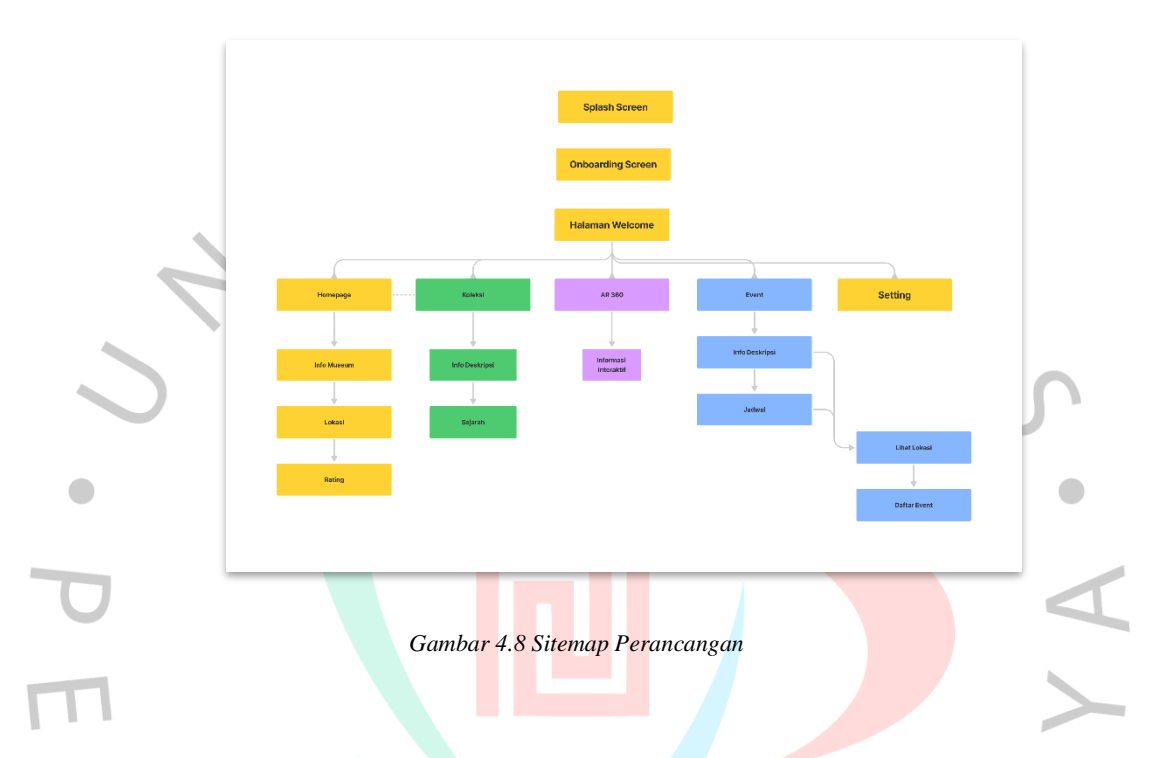

#### **4.4.3 Grid**

Sistem *grid* digunakan untuk menyusun elemen-elemen halaman dengan tata letak berdasarkan kolom dan baris yang teratur. Peneliti menggunakan struktur berbasis kolom ini untuk secara konsisten menempatkan teks, gambar, dan fungsi di seluruh desain. Peneliti menggunakan sistem *grid* kolom atau *column grid*. Jumlah kolom yang ditampilkan ditentukan margin 25 px dan *gutter* 44 px. Pemilihan *grid* ini didasari oleh aturan *grid* yang baik untuk resolusi layar *smartphone* yaitu 1080 px × 1920 px dan menyesuaikan dengan layar *smartphone* yang dimiliki.

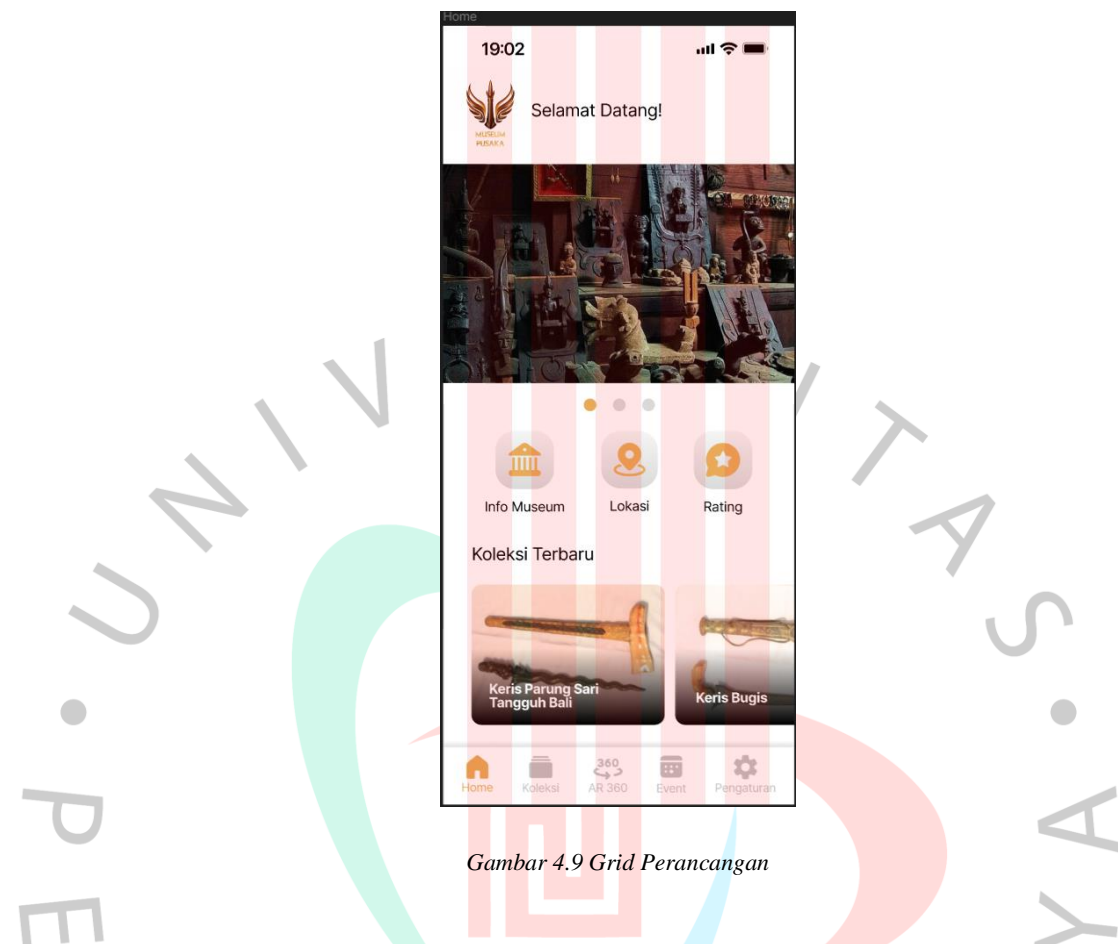

#### **4.4.4 Wireframe**

Setelah peniliti menentukan sistem *grid* yang tepat, selanjutnya adalah perancangan *wireframe*. *Wireframe* merupakan suatu kerangka untuk mengatur item di dalam halaman aplikasi. Biasanya, *wireframe* dibuat sebelum tahap pengembangan produk dimulai. *Wireframe* ini mencakup berbagai elemen seperti teks, gambar, dan tata letak. Proses perancangan *wireframe* aplikasi didasarkan pada arsitektur informasi. Hasil yang didapat adalah desain *prototype* aplikasi dalam bentuk *wireframe* dengan tingkat detail yang rendah (*low fidelity prototype*), dengan menggunakan Figma. Berikut adalah *wireframe* dari aplikasi *mobile* virtual museum pusaka:

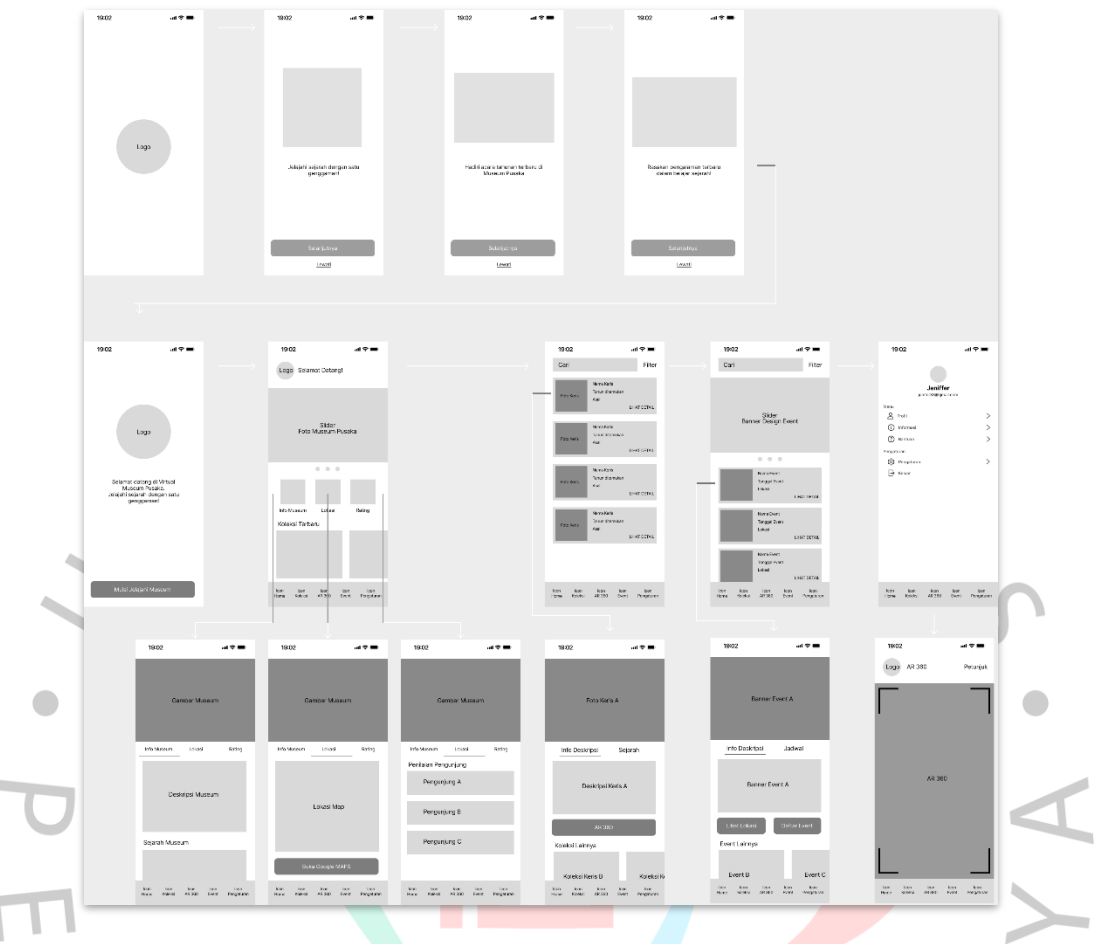

*Gambar 4.10 Wireframe Perancangan*

#### **4.4.5 User flow**

*User flow* merujuk pada serangkaian langkah-langkah atau tindakan yang harus diikuti oleh pengguna dalam sebuah situs web atau aplikasi untuk menyelesaikan tugas tertentu. User flow ini berfokus pada interaksi antara pengguna dan produk, serta mencakup metode yang harus dijalankan oleh pengguna dalam mencapai tujuan yang diinginkan. Perancangan *user flow* pada aplikasi *mobile* virtual museum pusaka bertujuan untuk memudahkan pengguna dalam mengakses aplikasi dan mempelajari tata cara dalam menggunakan aplikasi tersebut. Berikut adalah *user flow* untuk aplikasi *mobile* Virtual Museum Pusaka:

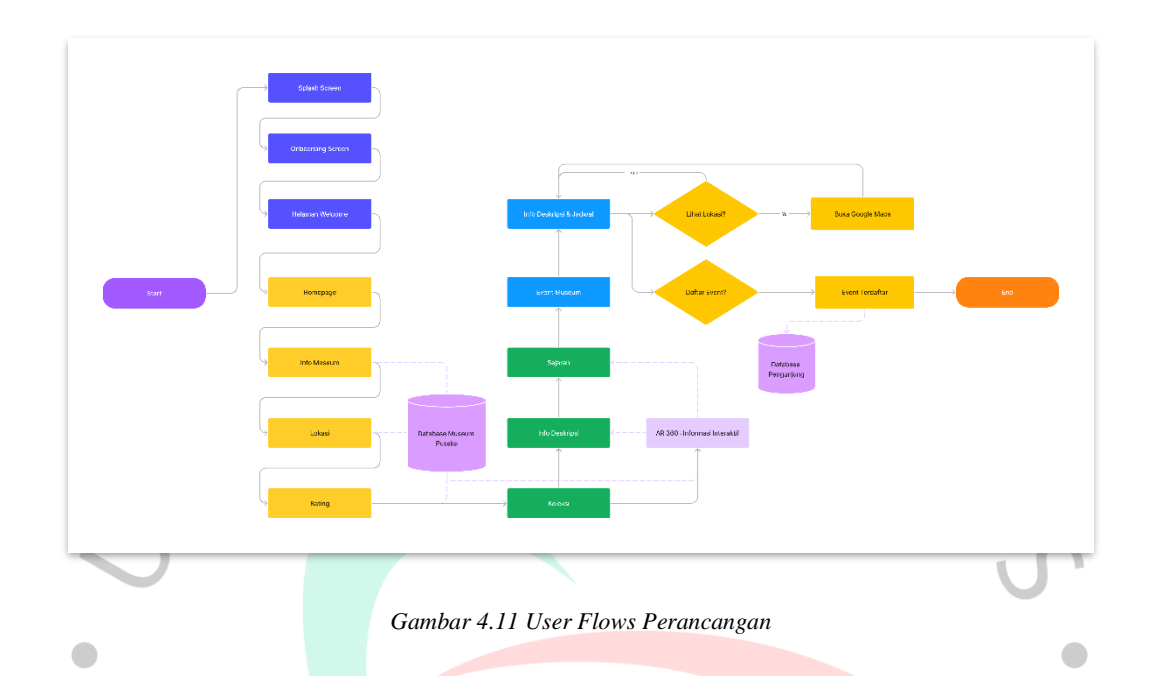

### **4.4.6 Navigasi**

Navigasi diperlukan di dalam perancangan aplikasi *user interface* agar pengguna dapat menelusuri fitur-fitur di aplikasi dengan mudah. Dalam perancangan ini, peneliti menggunakan navigasi Hirarki dengan tampilan *Tab menu*. *Tab menu* ini terletak di setiap halaman aplikasi dan berfungsi untuk mengarahkan pengguna jika ingin berpindah halaman. Navigasi ini menggunakan ikon untuk memudahkan pengguna menuju halaman yang ingin mereka tuju. *Tab menu* yang diklik akan berwarna dan *tab menu* yang tidak diklik akan berwarna hitam dengan transparansi 40%.

 $\overline{z}$ 

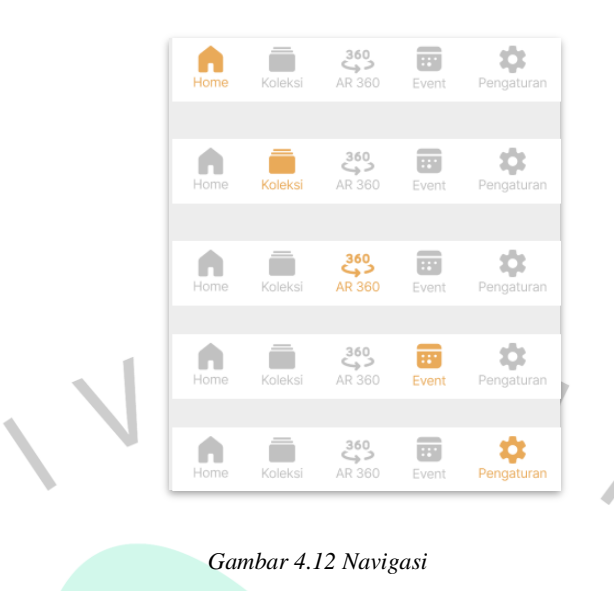

### **4.4.7 Ikon**

Dalam perancangan ini, peneliti menggunakan ikon yang menggunakan desain dua dimensi yang minimalis. Ikon dibuat dengan elemen persegi panjang dengan sudut yang membulat sedikit, untuk menjaga konsistensi dari keseluruhan penerapan desain. Sama seperti navigasi, ikon yang diklik akan berwarna coklat keemasan sedangkan yang tidak diklik konsisten dengan warna hitam dengan transparansi 40%.

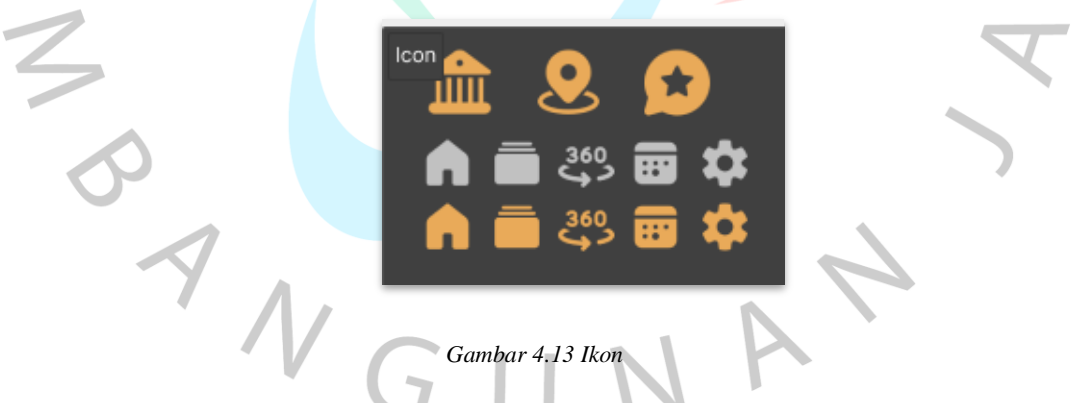

#### **4.4.8 Button**

Dalam perancangan ini, peneliti merancang *button* menggunakan elemen yang sama seperti ikon untuk menjaga konsistensi penerapan desain ini, yaitu elemen persegi panjang dengan sudut yang membulat sedikit. menggunakan desain dua dimensi yang minimalis. Penggunaan warna yang diterapkan juga tetap mengikuti konsep visual aplikasi museum yaitu menggunakan warna coklat

keemasan yang muncul saat pengguna mengklik salah satu tombol, elemen bintang, dan elemen tombol detail.

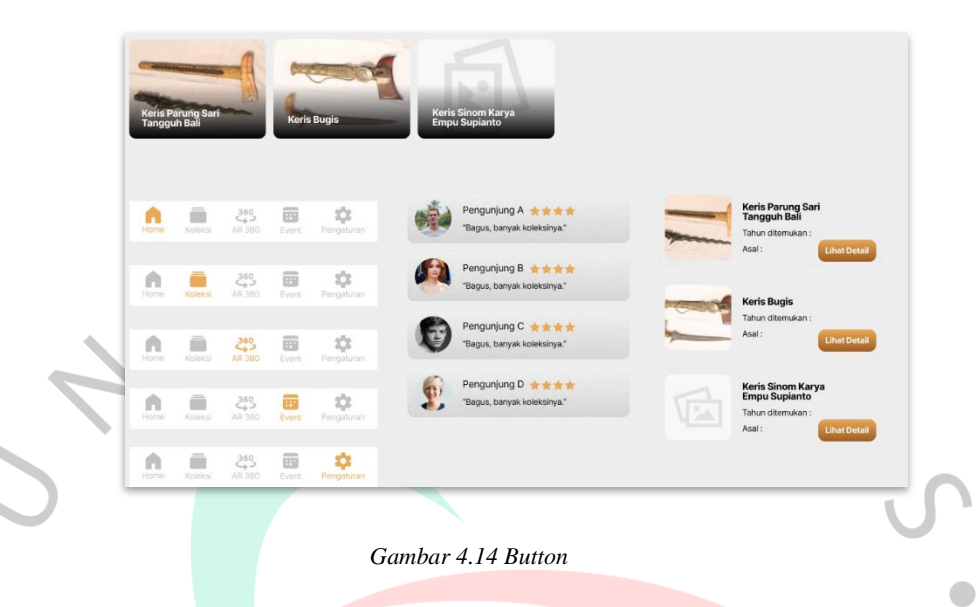

# **4.5. Hasil Karya**

### **4.5.1 Media Utama**

Perancangan aplikasi *mobile* Virtual Museum Pusaka dilakukan dengan menggunakan Figma guna merancang desain tampilan antarmuka dan proses prototipe. Konsep desain aplikasi Virtual Museum Pusaka menerapkan konsep desain yang sudah dibuat di tahap sebelumnya. Setelah peneliti melewati beberapa tahapan yang diawali dengan analisa permasalahan, konsep komunikasi, konsep visual, dan penerapan desain seperti logo, *sitemap*, *grid*, *wireframe*, dan *user flow*, navigasi, ikon, dan *button*. Peneliti menyatukan seluruh elemen visual yang tersedia menjadi satu kesatuan dalam bentuk *user interface* aplikasi *mobile* yang meliputi warna, tipografi, gambar. Desain dari *user interface* yang peneliti buat seperti di bawah ini:

#### **4.5.1.1 Splash Screen**

*Splash Screen* adalah laman awal yang ditampilkan aplikasi kepada pengguna ketika aplikasi dibuka. Di dalam *Splash Screen* ini pengguna akan melihat logo aplikasi museum virtual yang berada di tengah layar. Setelah ini pengguna akan diarahkan ke halaman *On-Boarding screen*.

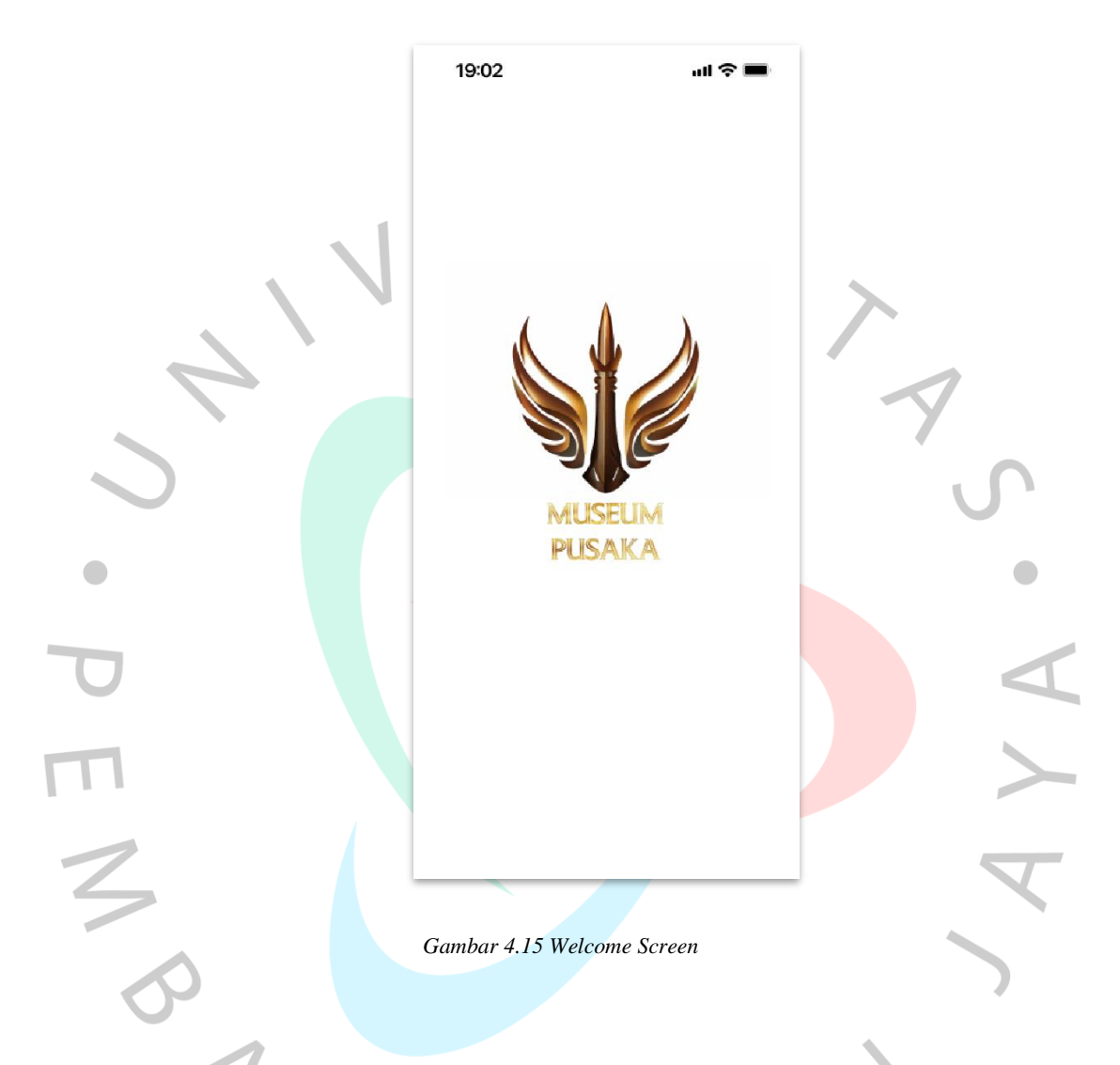

### **4.5.1.2 On-Boarding Screen**

*On-Boarding Screen* akan memberikan arahan singkat mengenai apa saja yang akan dinikmati oleh pengguna dalam menggunakan aplikasi ini. Terdapat 3 halaman *On-Boarding* yang masing-masing memberikan instruksi singkat tentang layanan yang disediakan di aplikasi ini. Jika pengguna ingin langsung masuk ke halaman utama, pengguna menekan tombol "Lewati" yang berada tepat di bawah tombol "Selanjutnya".

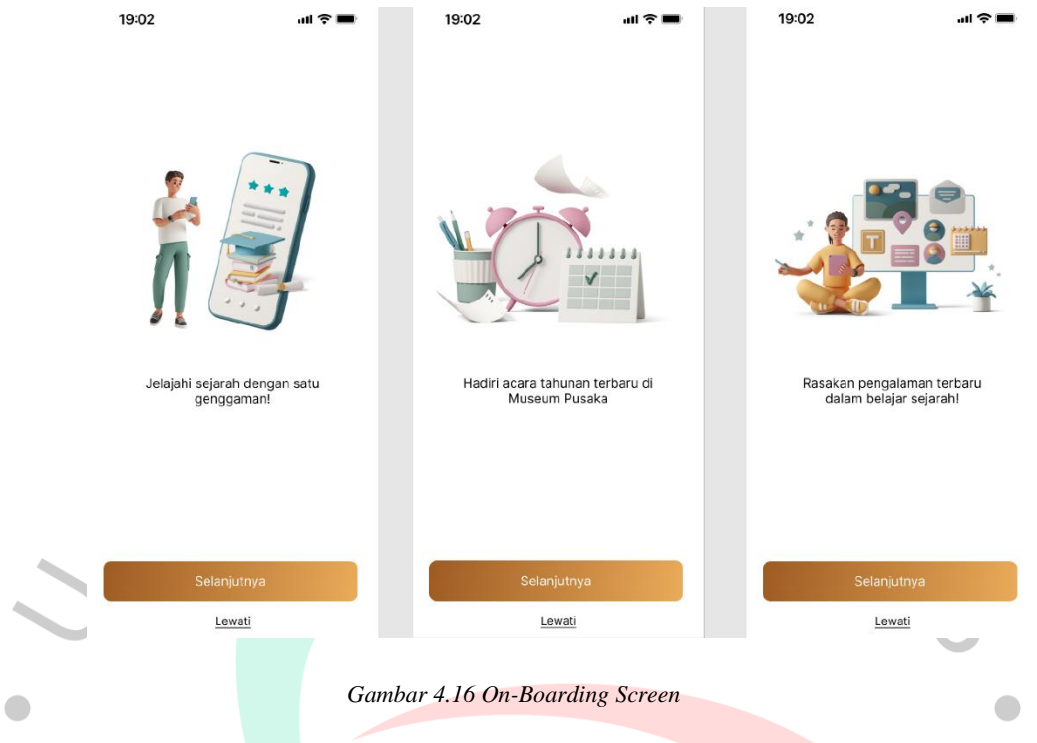

### **4.5.1.3 Welcome Screen**

*Welcome Screen* merupakan halaman yang berfungsi sebagai sambutan hangat oleh aplikasi kepada pengguna yang ingin menggunakan aplikasinya. Di dalam *Welcome Screen* ini pengguna akan melihat logo aplikasi museum virtual dengan kalimat sambutan tepat di bawa logo aplikasi. Di halaman ini terdapat tombol "Mulai Jelajahi Museum" yang berada di bawah. Tombol tersebut akan mengantarkan pengguna menuju halaman selanjutnya.

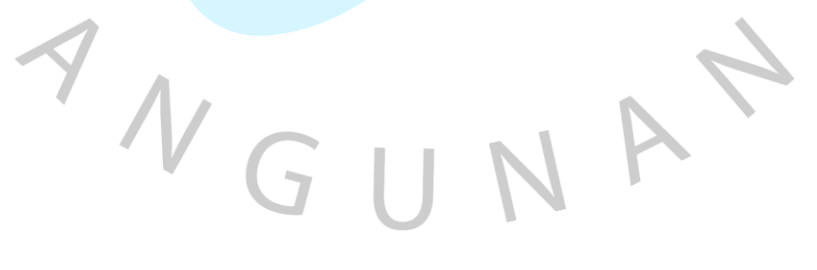

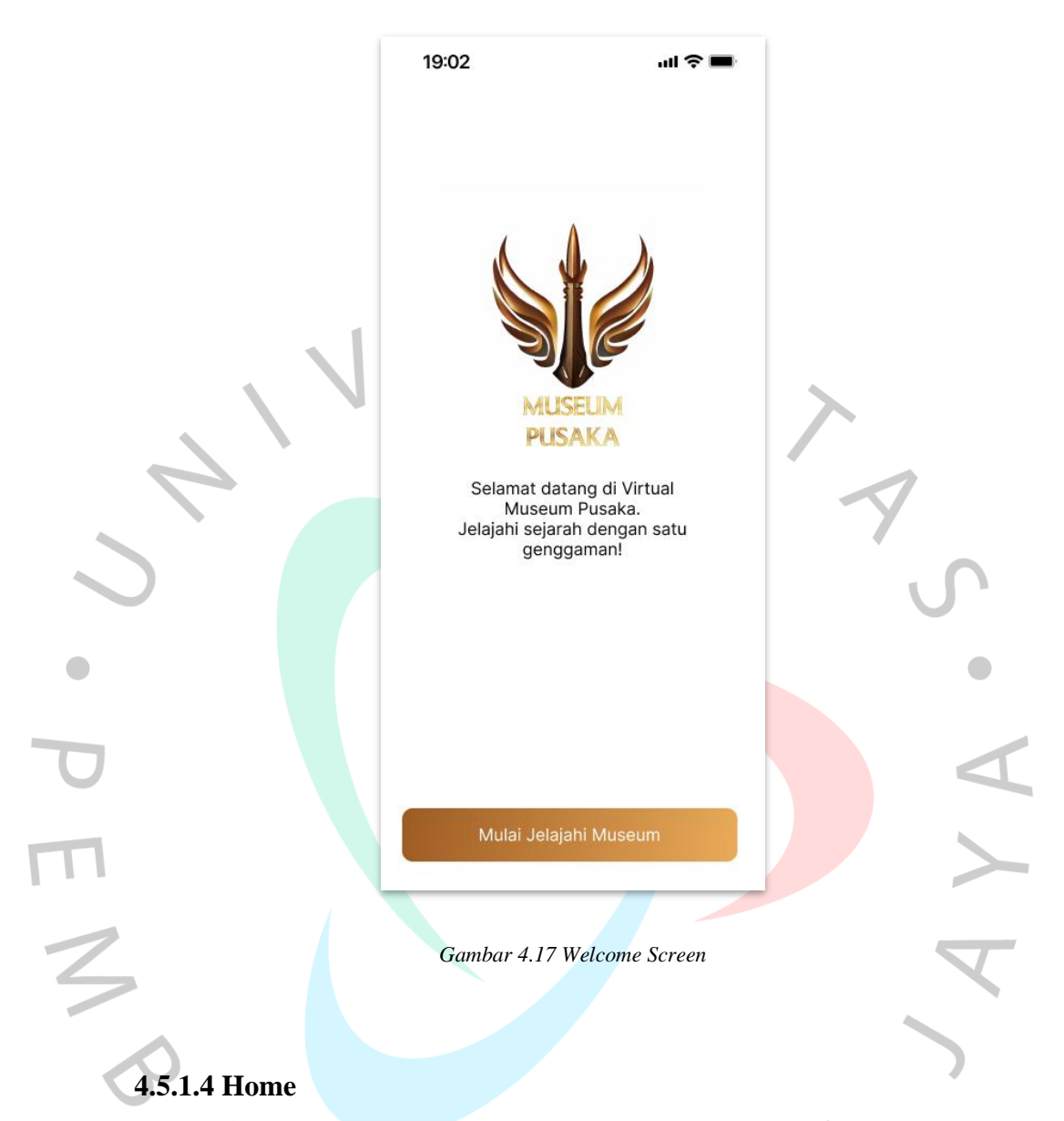

Setelah pengguna menekan tombol "Mulai Jelajahi Museum", pengguna menuju ke halaman selanjutnya yaitu *Home. Home* merupakan halaman utama yang akan memobilisasi pengguna menuju ke halaman yang diinginkan. dalam *Home* ini terdapat elemen desain seperti logo yang diposisikan di bagian kiri atas, gambar mengenai museum pusaka yang berada di tengah dan bisa digeser ke kanan atau ke kiri ditandai dengan tiga titik bulat tepat di bawahnya. Lalu ada tombol seperti Info Museum, Lokasi, dan Rating. Pengguna bisa mengetahui info mengenai koleksi terbaru di halaman ini yang ditunjukkan di bagian tengah bawah

aplikasi disertai gambar dan nama koleksi keris. Lalu ada beberapa tombol di bawah yang terdiri dari tombol *Home*, Koleksi, AR 360, *Event*, dan Pengaturan.

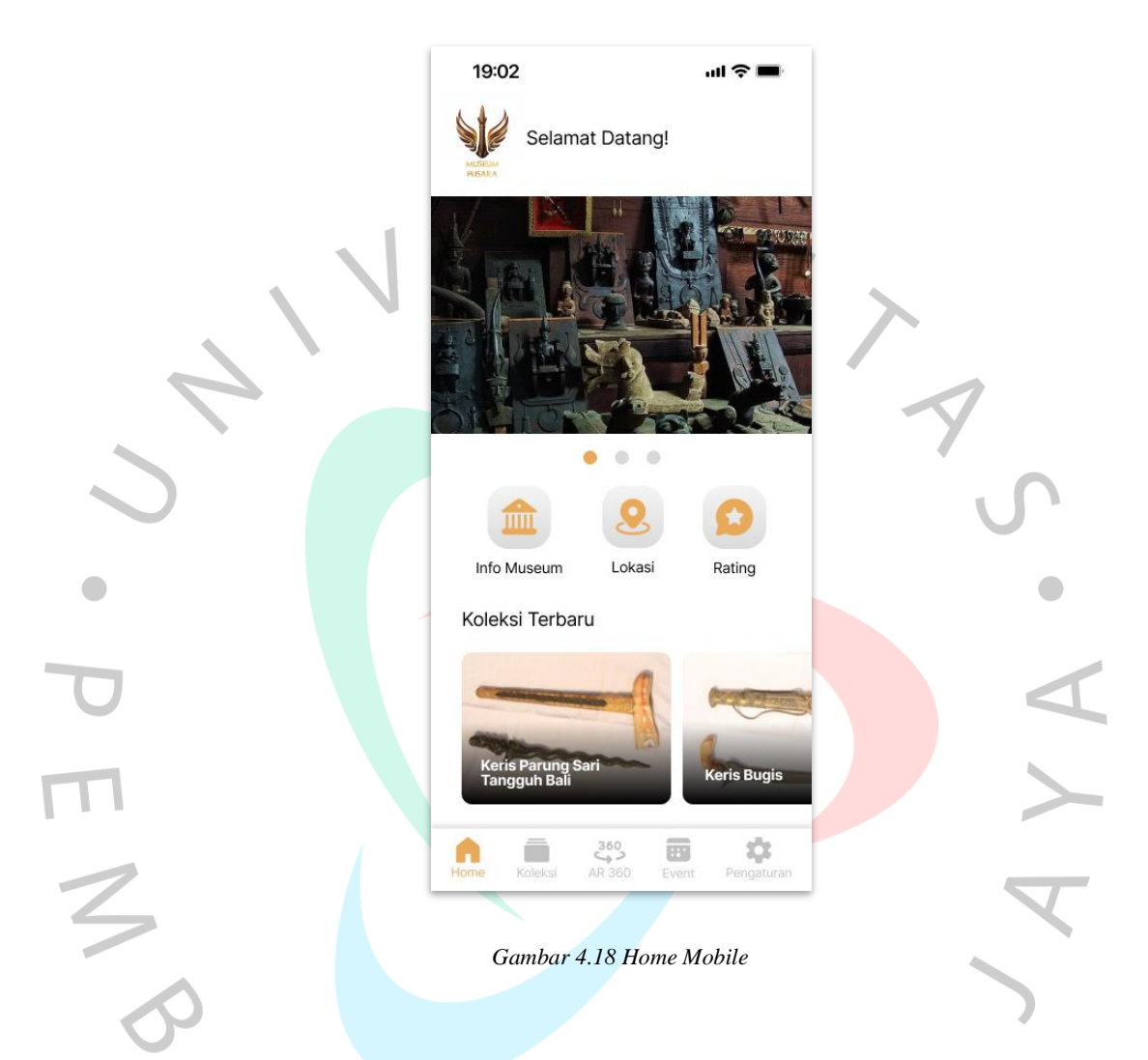

### **4.5.1.5 Info Museum**

Pengguna bisa mengakses halaman mengenai informasi museum dengan menekan tombol "Info Museum" yang berada di halaman *Home*. Di halaman ini pengguna akan disuguhi informasi umum mengenai museum pusaka yang ditampilkan dalam elemen kotak persegi panjang yang berposisi di tengah layar. Pengguna juga bisa mengakses informasi mengenai sejarah museum pusaka.

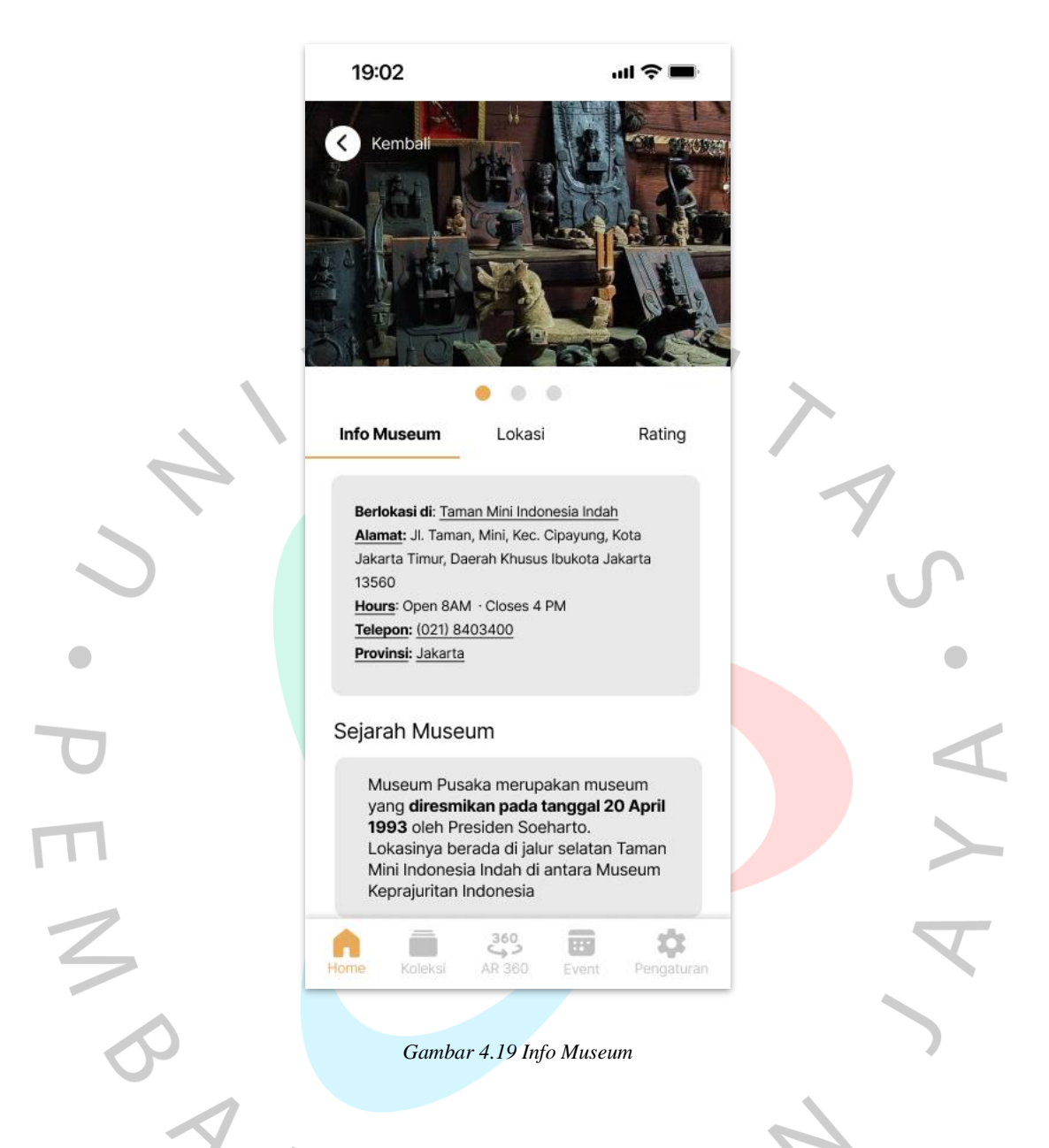

### **4.5.1.6 Lokasi Museum**

Selanjutnya pengguna akan masuk ke halaman "Lokasi". Di halaman ini pengguna bisa mengakses informasi mengenai museum pusaka TMII yang akan dibantu menggunakan *Google Maps* yang tersedia dalam tombol dengan elemen persegi panjang yang berposisi tepat di bawah gambar peta.

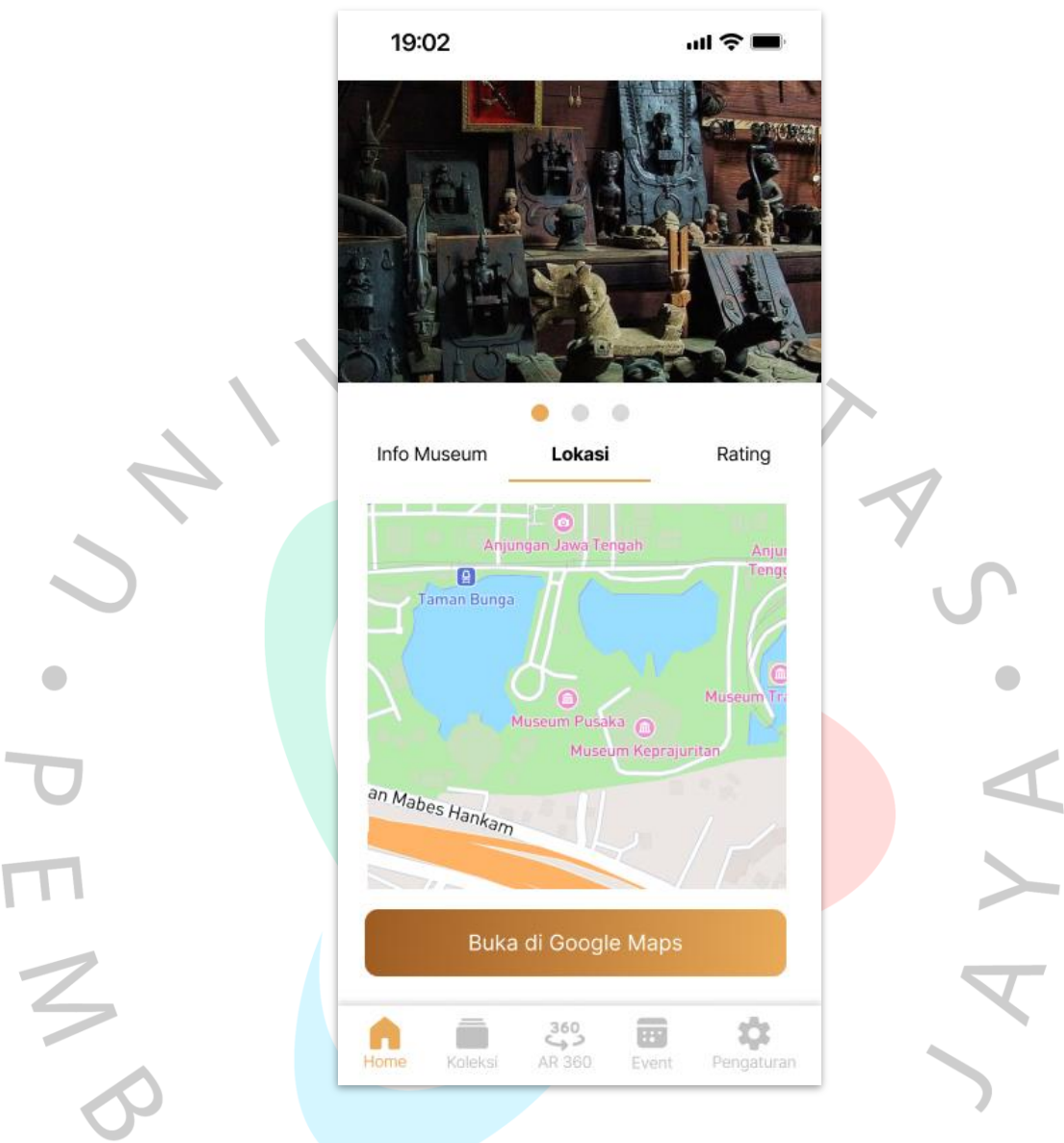

#### *Gambar 4.20 Lokasi Museum*

## **4.5.1.7 Rating Museum**

Setelah mengetahui akses mengenai informasi lokasi museum, di sebelah tombol "Lokasi" adalah tombol "Rating". Di halaman ini pengguna bisa memberikan penilaian mengenai pelayanan yang diberikan aplikasi kepada pengguna. Fitur ini berfungsi untuk terus membantu menjaga kestabilan, kenyamanan, dan kemudahan aplikasi dalam memberikan pelayanan berupa informasi digital kepada pengunjung museum. Halaman ini terdapat tombol-

tombol dengan elemen persegi panjang yang menunjukkan penilaian dari para pengguna dan diisi dengan elemen huruf berupa nama pengunjung serta elemen paragraf sebagai isi dari penilaian yang diberikan. Pengguna juga dapat memberikan nilai berupa fitur bintang.

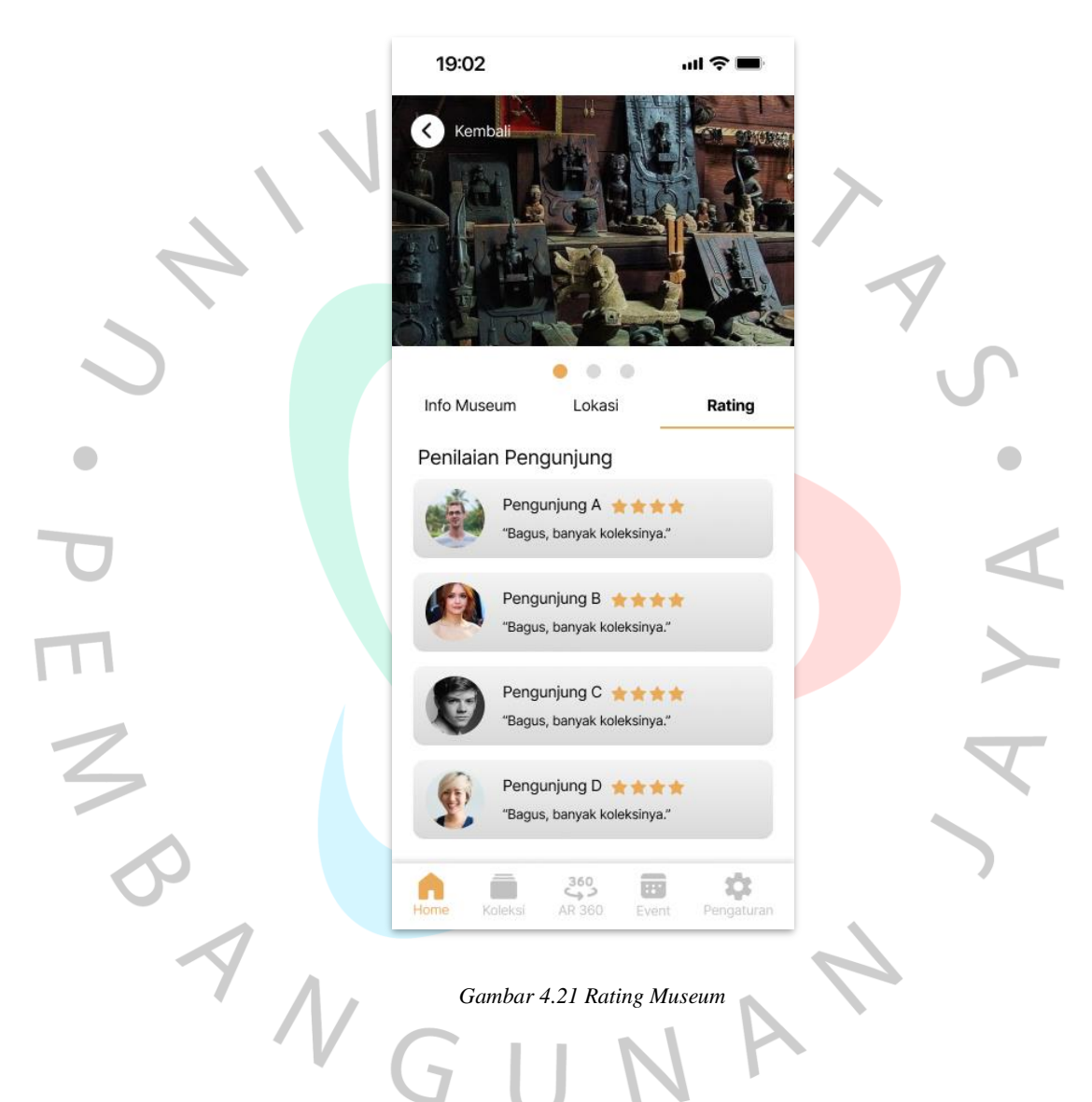

#### **4.5.1.8 Koleksi**

Setelah menjelajahi berbagai fitur seperti "Info Museum", "Lokasi", "*Rating*", dan pajangan Koleksi Terbaru, pengguna akan masuk ke halaman selanjutnya yaitu "Koleksi" dengan menekan salah satu dari 5 tombol utama yang berada di bagian bawah layar. Di halaman ini mengguna dapat mengakses berbagai macam informasi mengenai keris yang ada di museum pusaka. Terdapat

elemen oval di bagian atas layar yang berfungsi sebagai fitur "Cari Koleksi", dan di sebelahnya terdapat elemen huruf yaitu "*Filter*" yang berfungsi untuk menyaring pemilahan info keris yang dibutuhkan pengguna. Terdapat elemen persegi panjang yang berisi foto keris, deskripsi mengenai keris, dan juga ada elemen persegi panjang dengan warna coklat keemasan yang berfungsi sebagai tombol untuk meliha keris secara detail.

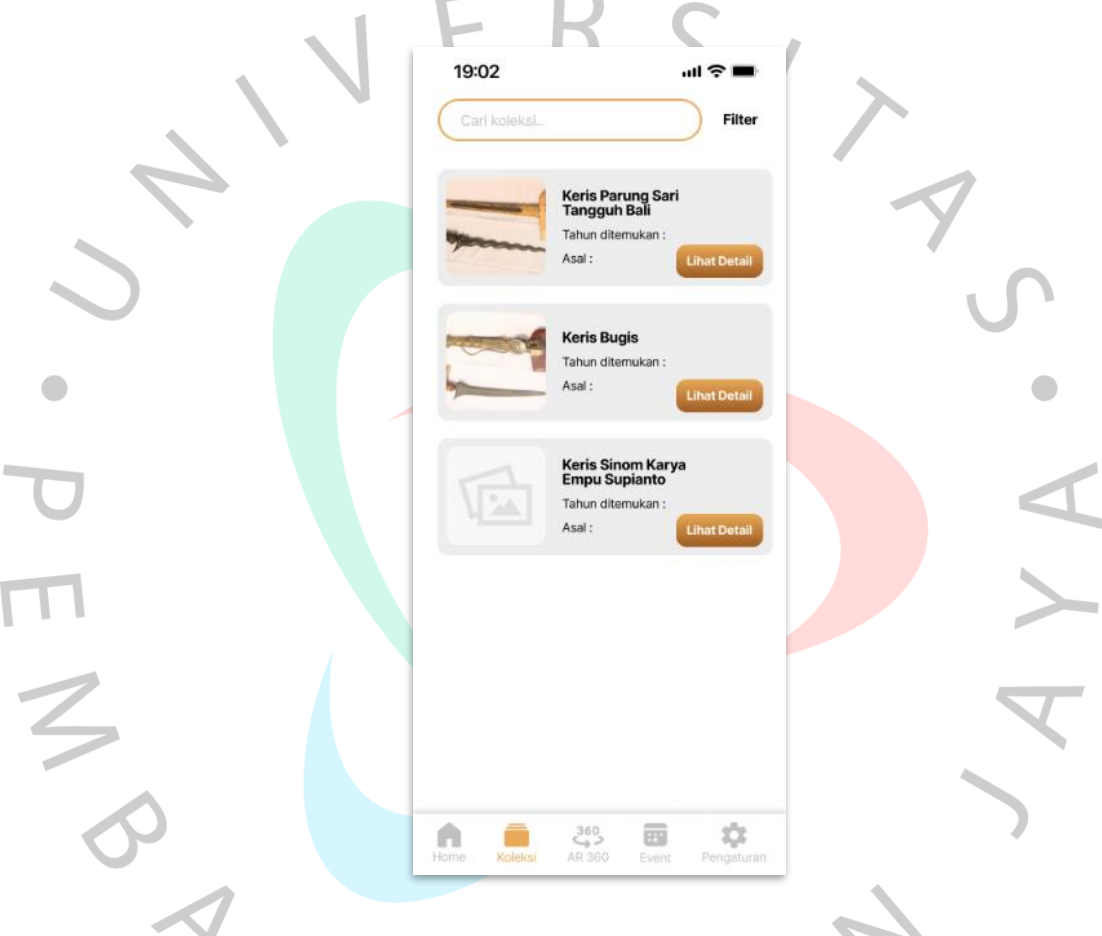

#### *Gambar 4.22 Koleksi*

Ketika pengguna menekan tombol "Lihat Detail", pengguna akan masuk ke isi halaman dari fitur "Koleksi" yang berisi foto keris berposisi di bagian atas layar, lalu ada dua tombol *shortcut* tepat di bawa foto keris yaitu "Info Deskripsi" dan "Sejarah". Disini pengguna bisa membaca mengenai info detail dari bentuk keris yang sedang dibuka beserta sejarahnya. Terdapat elemen persegi panjang yang bisa digeser ke bawah. Lalu ada tombol dengan elemen persegi panjang yang berwarna coklat keemasan yaitu "AR 360", berfungsi untuk memindai keris

dalam bentuk 3D dan digunakan ketika pengguna berada di museum. Tombol itu akan mengarahkan pengguna untuk menggunakan kamera gawai supaya bisa melihat desain 3D dari keris yang sedang dilihat.

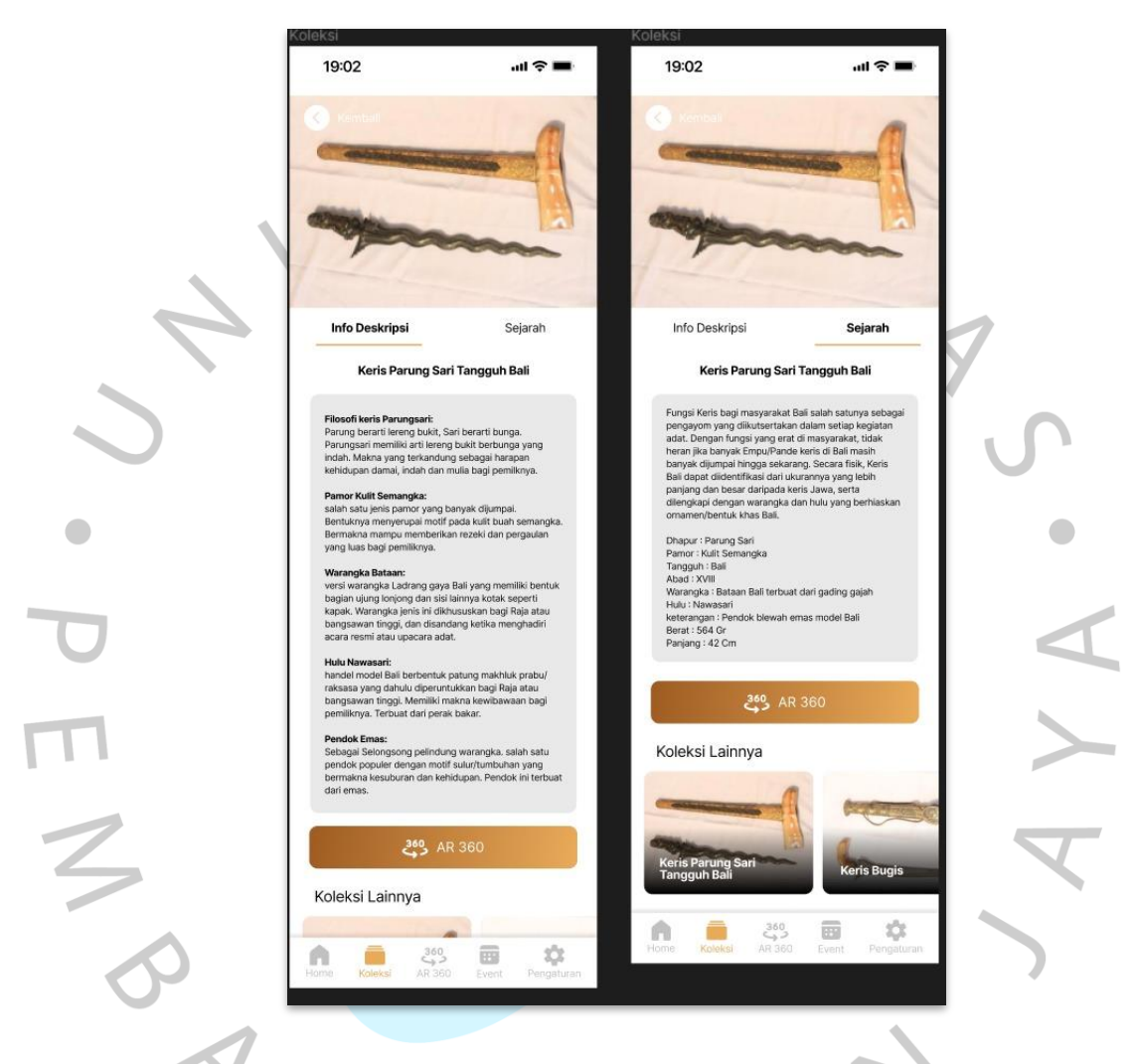

*Gambar 4.23 Lihat Detail*

#### **4.5.1.9 AR 360**

Fitur "AR 360" adalah keunggulan yang dimiliki oleh aplikasi ini. Disini pengguna dapat melihat struktur keris yang diimplementasikan ke dalam bentuk 3D. Jika pengguna kebingungan ketika memakai fitur ini, terdapat tombol "Petunjuk" yang tersedia di bagian atas sebelah kanan untuk membantu pengunjung dalam memindai menggunakan kamera gawai mereka.

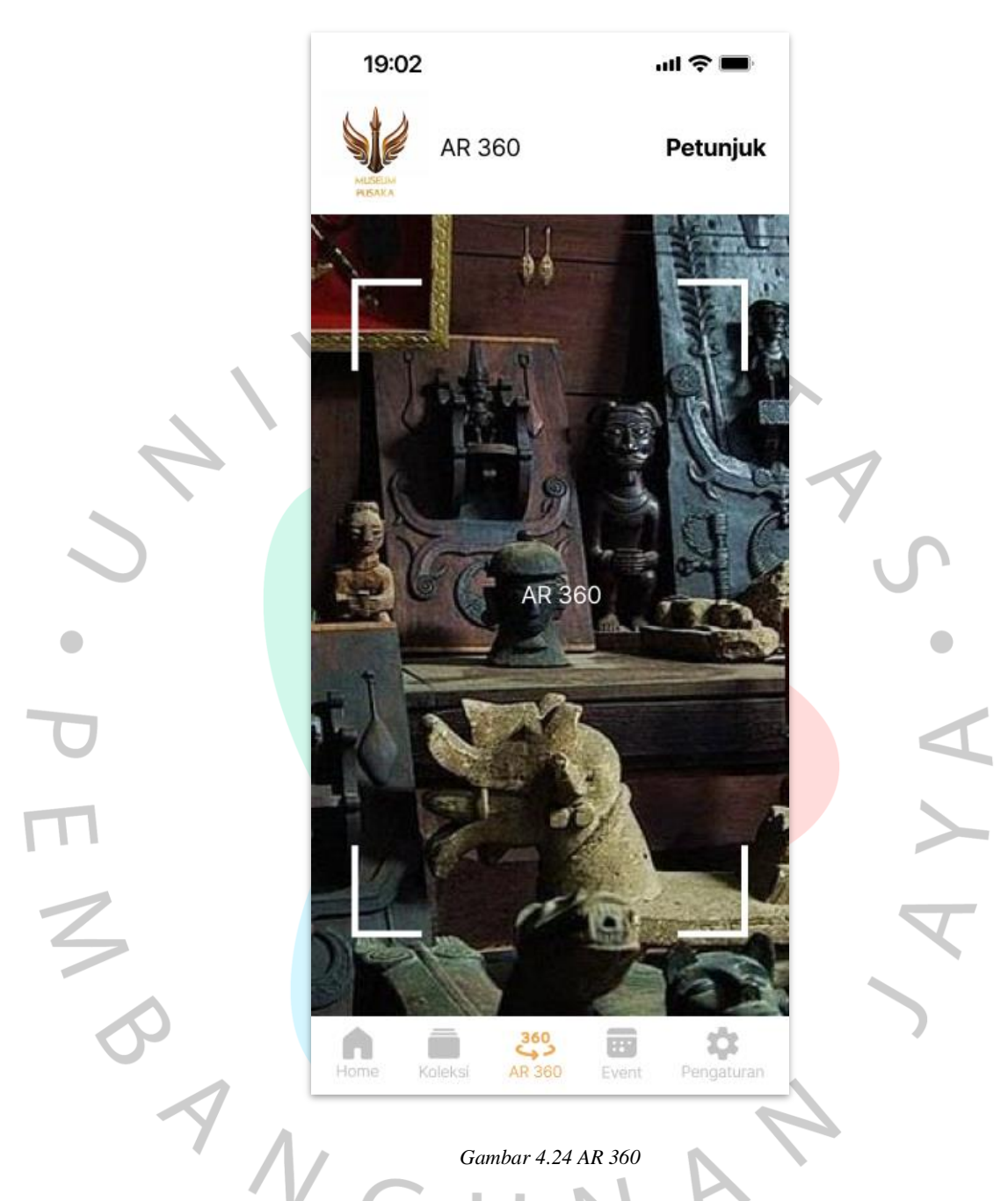

### **4.5.1.10 Event**

Selanjutnya pengguna menuju ke halaman selanjutnya yaitu halaman "*Event"* yang bisa diakses melalui 5 tombol utama yang berada di bagian bawah layar aplikasi, berposisi di sebelah tombol "AR 360". Di halaman ini pengguna dapat mengakses informasi mengenai kegiatan-kegiatan yang diadakan museum pusaka. Terdapat elemen oval di bagian atas layar yang berfungsi sebagai fitur pencarian nama kegiatan dan juga tersedia tombol "Filter" di sebelah kanan fitur

pencarian untuk menyingkat pencarian. Ada juga elemen persegi panjang yang merupakan tombol berisi foto *kegiatan*, nama *event*, dan informasi dari *event* tersebut. Pengguna bisa menekan tombol "Lihat Detail" untuk mengakses informasi lebih lanjut.

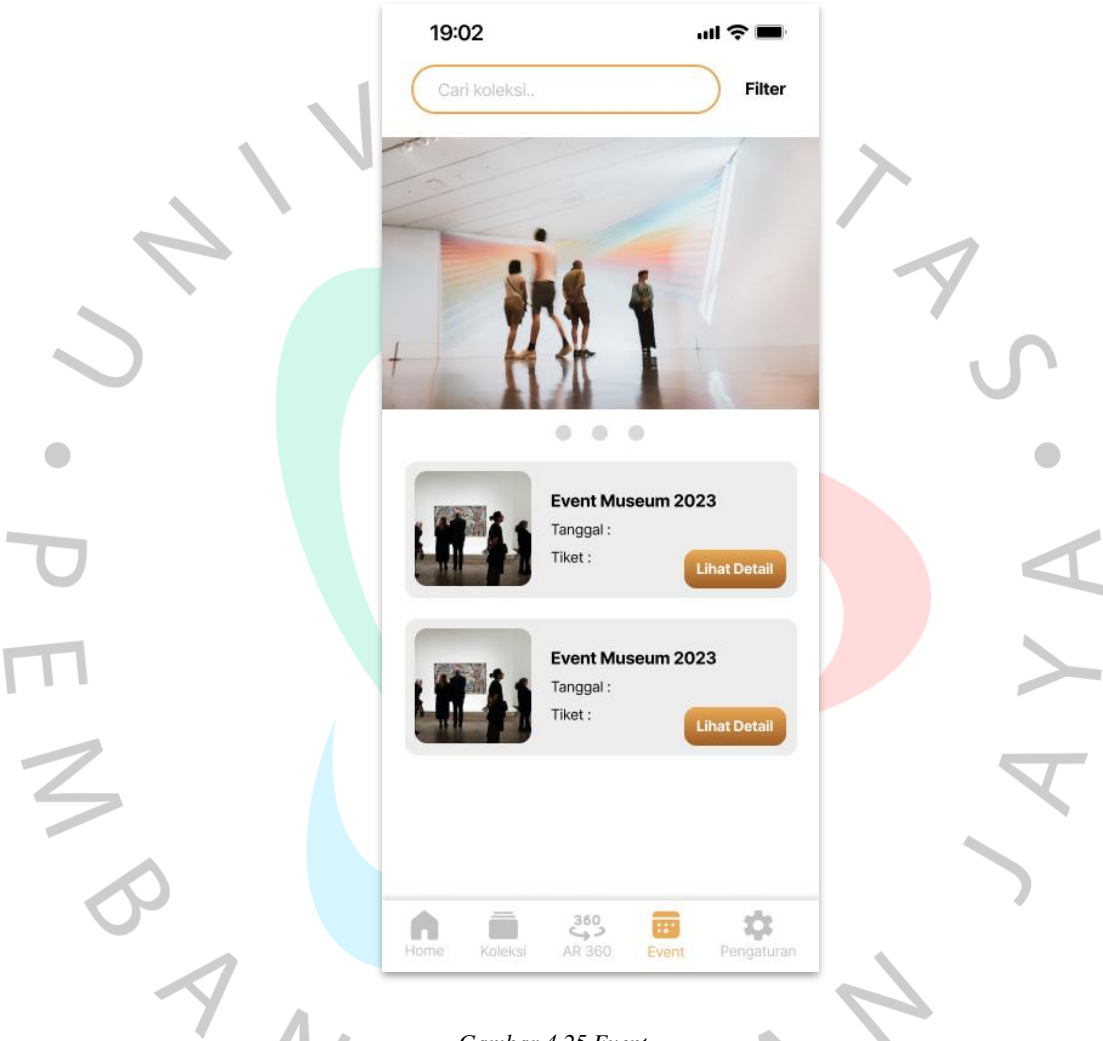

#### *Gambar 4.25 Event*

Setelah pengguna menekan tombol "Lihat Detail", pengguna dapat mengakses halaman yang berisi "Info Deskripsi" untuk menjelaskan rangkaian kegiatan dari *event* yang diadakan dan "Jadwal" untuk memberi info mengenai jadwal pelaksanaan. Terdapat dua tombol tepat di bawah elemen persegi panjang yang berisi info *event*, yaitu tombol "Lihat Lokasi" dan "Daftar *Event*" yang menggunakan elemen persegi panjang berwarna coklat keemasan.

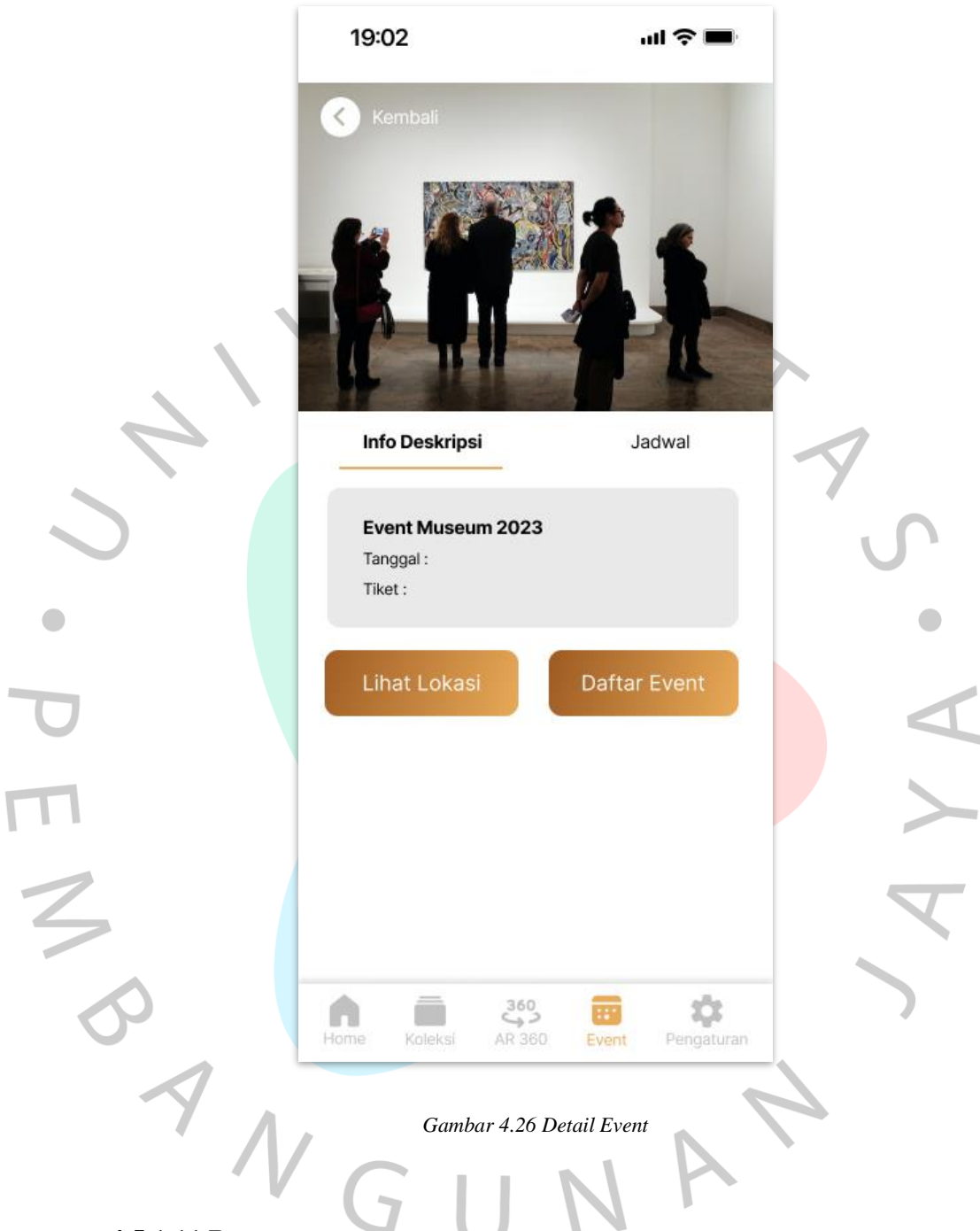

#### **4.5.1.11 Pengaturan**

Halaman ini bisa diakses dengan menekan salah satu 5 tombol utama yang berada di posisi paling kanan, tepat di sebelah tombol "*Event"*. Di halaman ini terdapat fitur "Menu" yang berisi tombol "Profil", berfungsi sebagai fitur untuk mendaftarkan pengguna untuk bisa memberikan *review* dan *rating* aplikasi. Disediakan juga fitur "Informasi" untuk membantu penggunaan aplikasi dan mengetahui informasi aplikasi. Lalu ada fitur "Bantuan" yang berfungsi untuk mencari informasi mengenai petunjuk teknis yang terkait dengan penggunaan aplikasi ini. Selanjutnya ada tombol "Pengaturan" yang berfungsi untuk mengatur bagian-bagian aplikasi seperti Bahasa, Akun, Tanggal dan Waktu, Konektivitas, dan berbagai hal lainnya. Jika pengguna sudah cukup menggunakan aplikasi ini, bisa dengan menekan tombol "Keluar" yang berada di bawa tombol "Pengaturan".

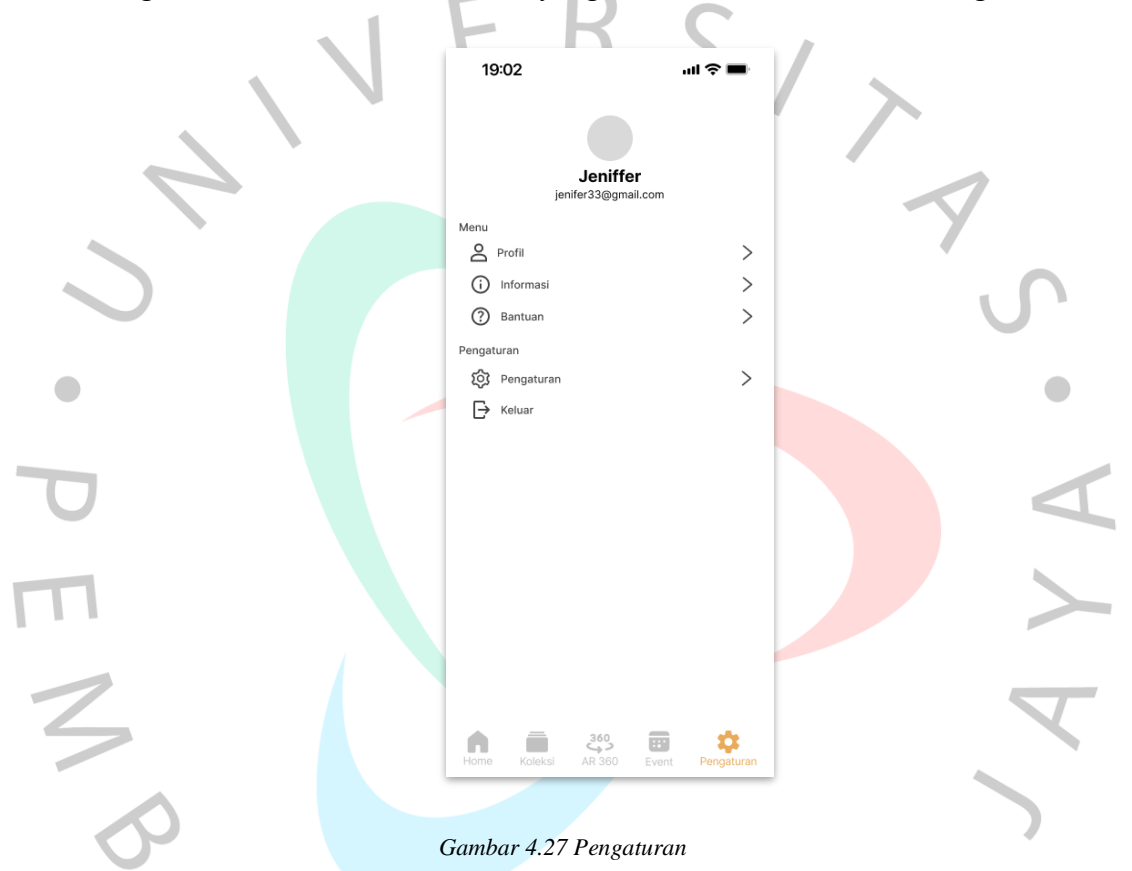

### **4.5.1.12 Prototipe**

Aplikasi Virtual Museum Pusaka ini dapat berfungsi ketika pengunjung sedang berada di museum atau tidak. Aplikasi ini menyediakan layanan informasi yang bisa diakses dengan koneksi internet dan keleluasaan dalam membaca materi mengenai keris yang ada di museum pusaka. Teknologi *Marker* AR yang sudah dibahas sebelumnya dapat berfungsi ketika pengunjung mendatangi museum dan memindai keris yang ingin dilihat secara langsung.

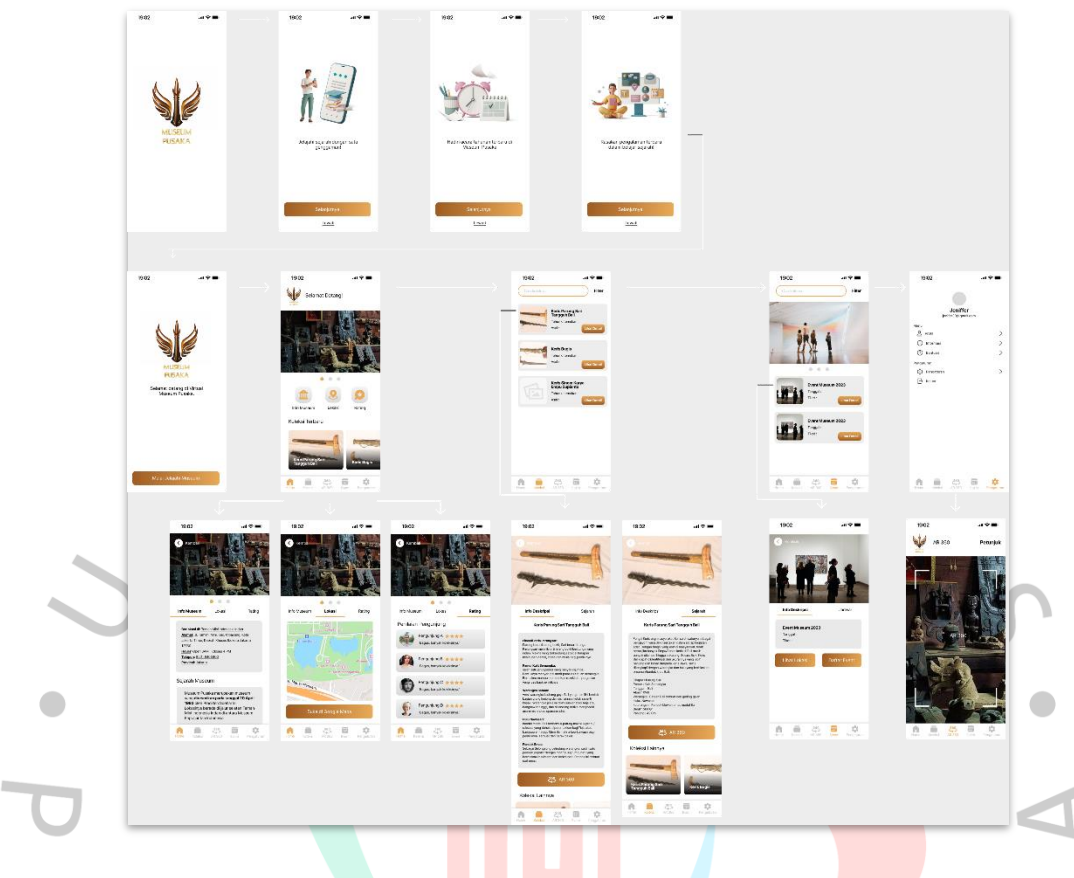

*Gambar 4.28 Prototipe Penggunaan Aplikasi*

## **4.5.2 Media Pendukung**

Media ini berfungsi demi aspek promosi aplikasi Virtual Museum Pusaka supaya diketahui masyarakat secara luas. Media yang digunakan yaitu *X Banner*, Poster, Instagram *Feeds* dan *Story*, dan *Leaflet*. Media cetak dibutuhkan untuk ditempatkan di lokasi museum dan media digital dibutuhkan untuk proses promosi melalui media sosial museum pusaka.

Strategi penggunaan dari media pendukung yaitu untuk *X Banner* akan ditempatkan di depan pintu museum. untuk Poster akan diposisikan di beberapa titik seperti pintu masuk, meja informasi, dan denah ruang tengah museum. Untuk Instagram *Feeds* dan *Story* tentu saja akan difungsikan melalui media sosial resmi milik museum, dan *Leaflet* akan ditempatkan di meja informasi atau di depan pintu untuk dibagikan kepada pengunjung.

1. *X Banner*

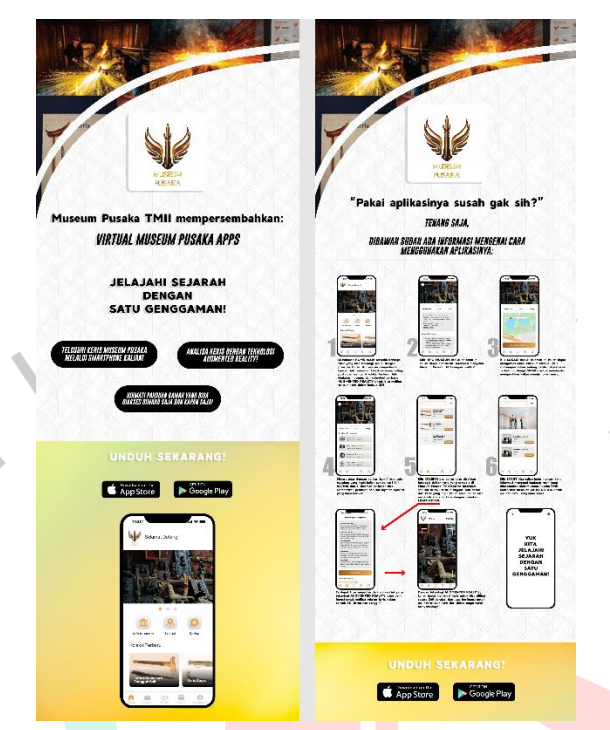

*Gambar 4.29 X Banner Aplikasi Virtual Museum Pusaka*

Salah satu promosi yang dilakukan Aplikasi Virtual Museum Pusaka adalah dengan melalui *X Banner* yang akan dipajang di depan pintu masuk museum pusaka. Terdapat beberapa *X Banner* seperti Promosi Virtual Museum Pusaka dan Tata Cara Penggunaan Aplikasi Virtual Museum Pusaka. Ukuran yang digunakan yaitu 60x160 cm.

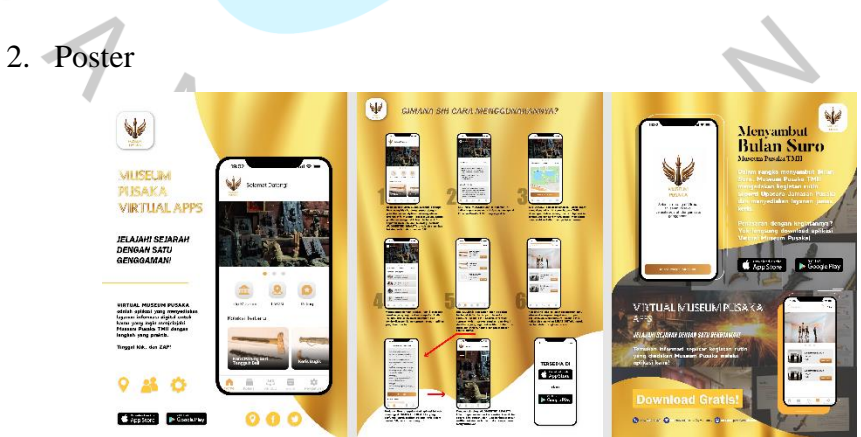

*Gambar 4.30 Poster Aplikasi Virtual Museum Pusaka*

Selanjutnya adalah promosi melalui poster yang dipajang di beberapa titik di museum pusaka. Terdapat beberapa poster seperti Promosi Virtual Museum Pusaka, Tata Cara Penggunaan Aplikasi Virtual Museum Pusaka, dan poster edisi merayakan Bulan Suro. Ukuran yang digunakan yaitu A3 29,7x42 cm.

3. Instagram *Post*

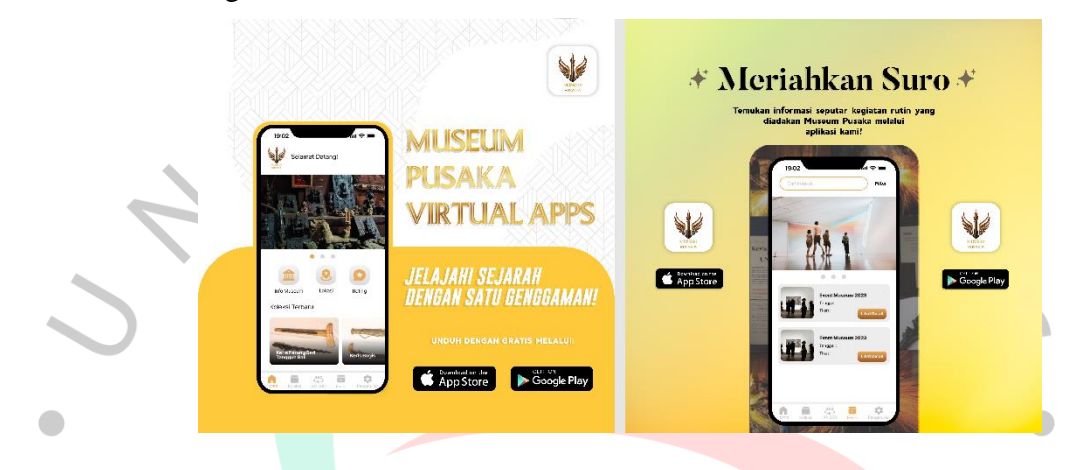

*Gambar 4.31 Instagtam Post Aplikasi Virtual Museum Pusaka*

Selanjutnya adalah promosi melalui Instagram *Post* yang akan diposting di akun resmi Museum Pusaka di Instagram. Terdapat beberapa postingan seperti Promosi Virtual Museum Pusaka, dan postingan edisi merayakan Bulan Suro. Ukuran yang digunakan yaitu 1080x1080 px. Peneliti juga menyediakan postingan mengenai tata cara penggunaan aplikasi seperti di bawah ini.

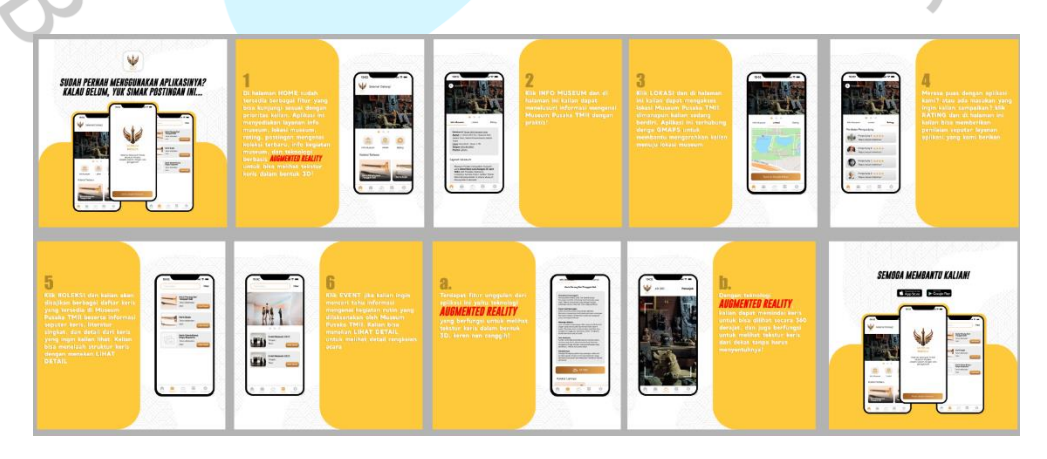

*Gambar 4.32 Instagtam Post Tata Cara Penggunaan Aplikasi Virtual Museum Pusaka*

#### 4. Instagram *Story*

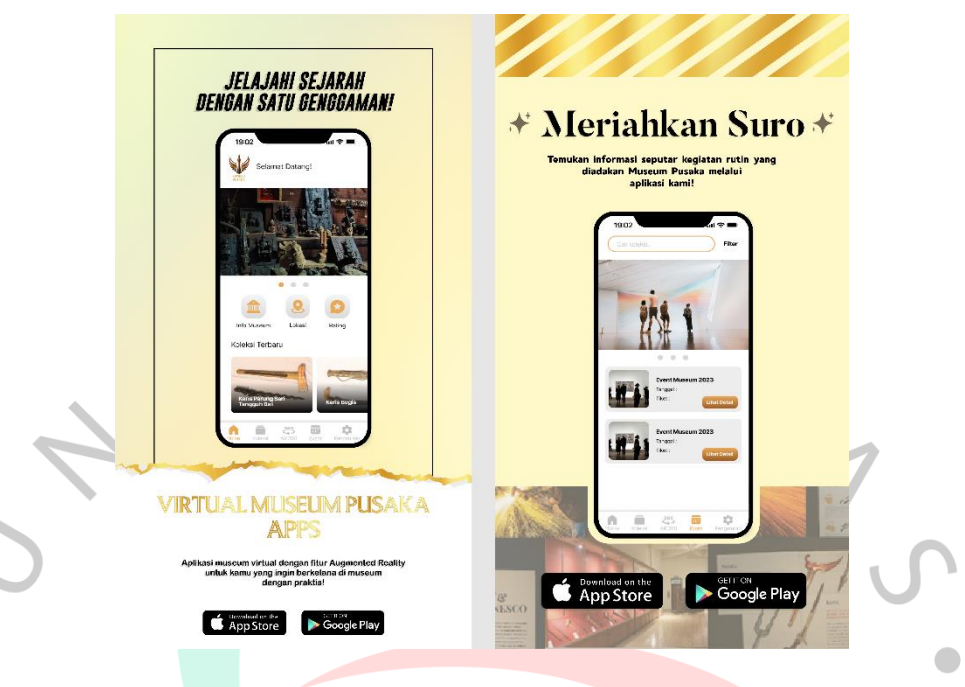

*Gambar 4.33 Instagtam Story Aplikasi Virtual Museum Pusaka*

Selanjutnya adalah promosi melalui Instagram Story yang akan diposting di akun resmi Museum Pusaka di Instagram. Terdapat beberapa postingan seperti Promosi Virtual Museum Pusaka, dan postingan edisi merayakan Bulan Suro. Ukuran yang digunakan yaitu 1920x1080 px.

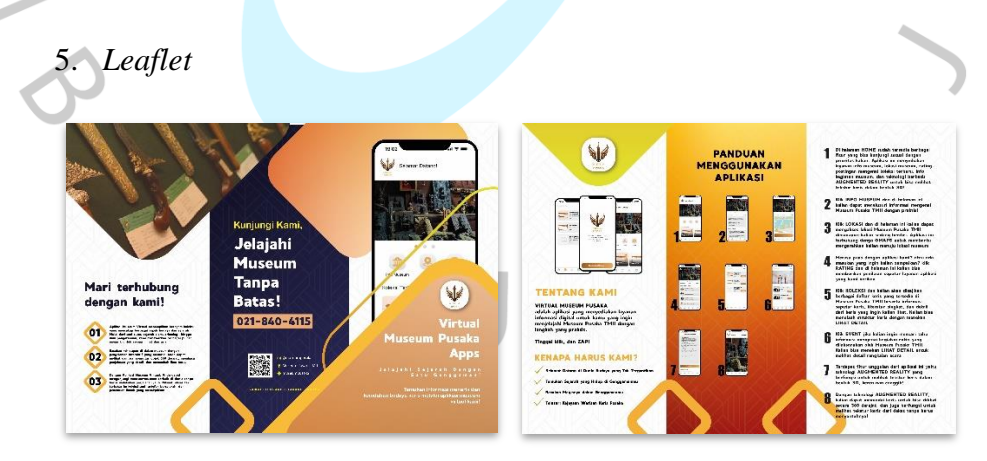

*Gambar 4.34 Leaflet Aplikasi Virtual Museum Pusaka*

Selanjutnya adalah promosi melalui *Leaflet* yang dibagikan di lokasi Museum Pusaka kepada pengunjung. Leaflet berisi informasi seperti aplikasi museum, tata cara penggunaan, info lainnya untuk membantu pengguna mengetahui museum pusaka. Ukuran yang digunakan yaitu 29,7 cm x 21 cm.

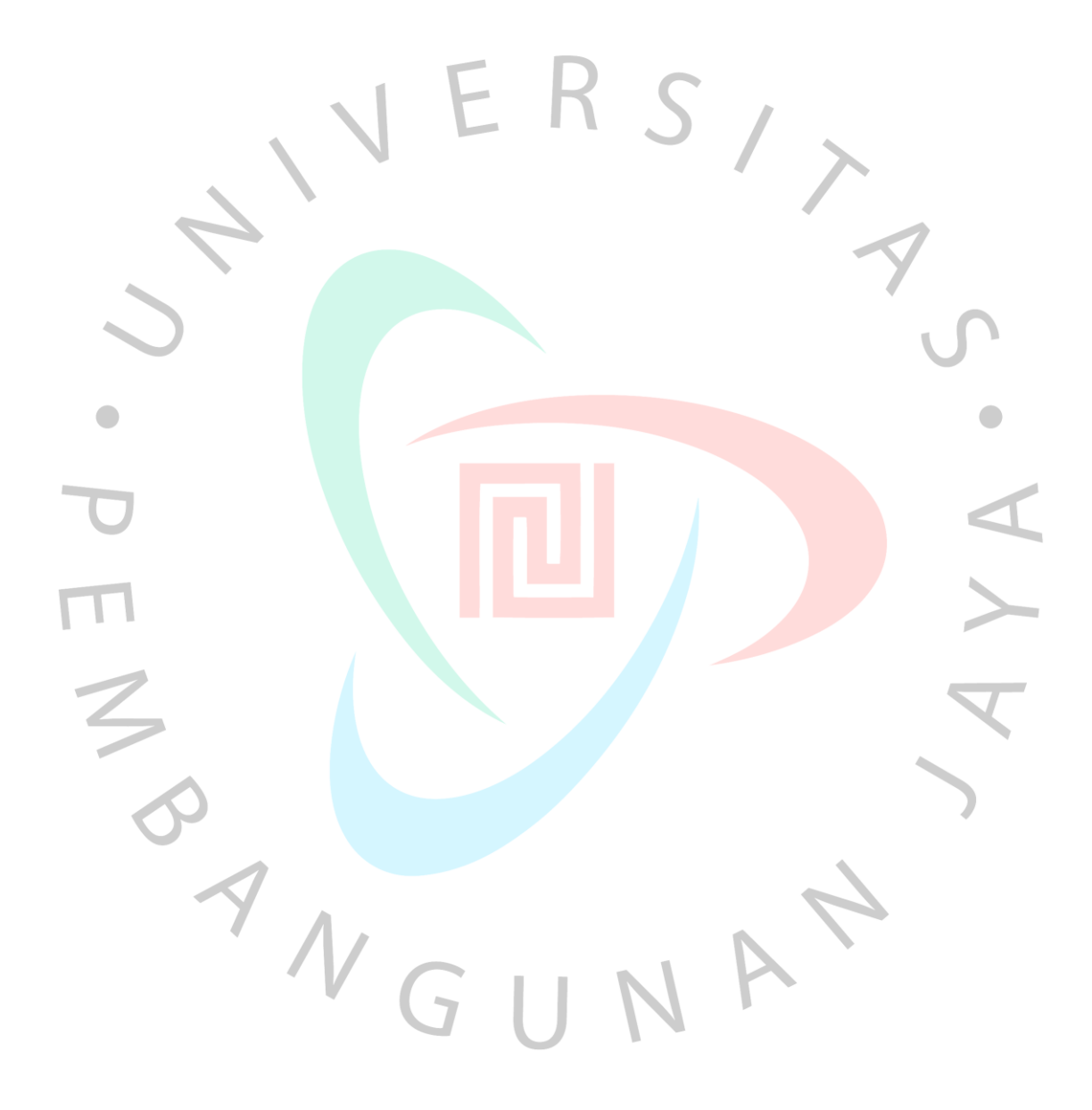